# $\frac{d\ln\ln}{d}$

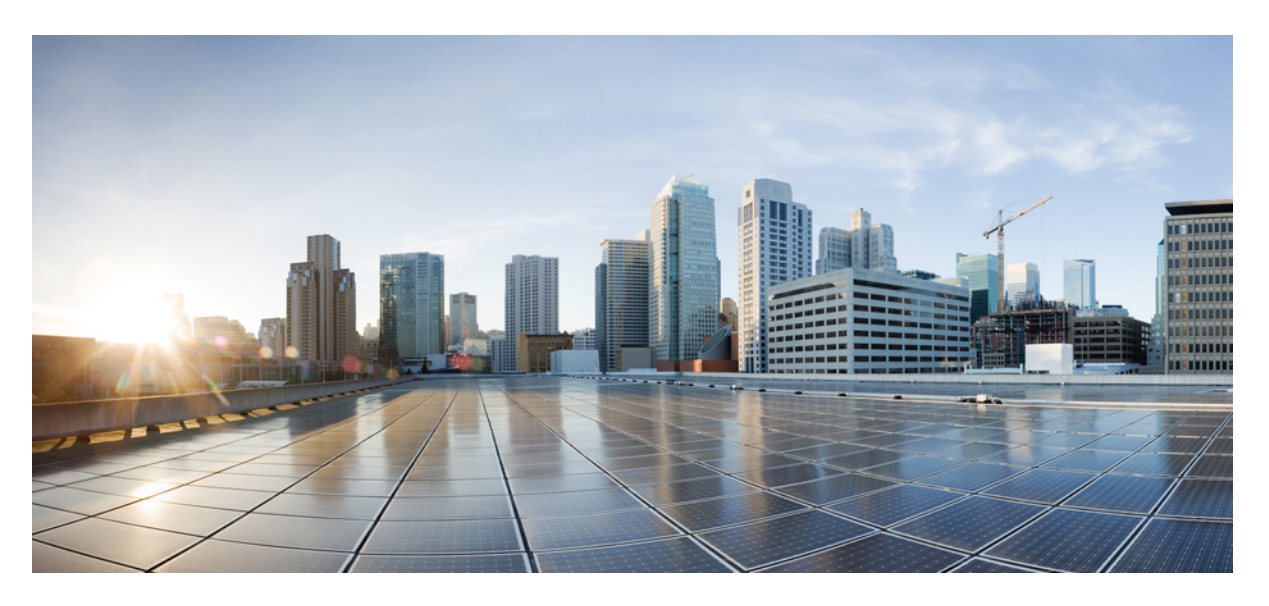

## **Gebruikershandleiding van de Cisco IP-conferentietelefoon 8832**

**Eerste publicatie:** 2017-09-15 **Laatste wijziging:** 2021-07-12

### **Americas Headquarters**

Cisco Systems, Inc. 170 West Tasman Drive San Jose, CA 95134-1706 USA http://www.cisco.com Tel: 408 526-4000 800 553-NETS (6387) Fax: 408 527-0883

THE SPECIFICATIONS AND INFORMATION REGARDING THE PRODUCTS IN THIS MANUAL ARE SUBJECT TO CHANGE WITHOUT NOTICE. ALL STATEMENTS, INFORMATION, AND RECOMMENDATIONS IN THIS MANUAL ARE BELIEVED TO BE ACCURATE BUT ARE PRESENTED WITHOUT WARRANTY OF ANY KIND, EXPRESS OR IMPLIED. USERS MUST TAKE FULL RESPONSIBILITY FOR THEIR APPLICATION OF ANY PRODUCTS.

THE SOFTWARE LICENSE AND LIMITED WARRANTY FOR THE ACCOMPANYING PRODUCT ARE SET FORTH IN THE INFORMATION PACKET THAT SHIPPED WITH THE PRODUCT AND ARE INCORPORATED HEREIN BY THIS REFERENCE. IF YOU ARE UNABLE TO LOCATE THE SOFTWARE LICENSE OR LIMITED WARRANTY, CONTACT YOUR CISCO REPRESENTATIVE FOR A COPY.

The following information is for FCC compliance of Class A devices: This equipment has been tested and found to comply with the limits for a Class A digital device, pursuant to part 15 of the FCC rules. These limits are designed to provide reasonable protection against harmful interference when the equipment is operated in a commercial environment. This equipment generates, uses, and can radiate radio-frequency energy and, if not installed and used in accordance with the instruction manual, may cause harmful interference to radio communications. Operation of this equipment in a residential area is likely to cause harmful interference, in which case users will be required to correct the interference at their own expense.

The following information is for FCC compliance of Class B devices: This equipment has been tested and found to comply with the limits for a Class B digital device, pursuant to part 15 of the FCC rules. These limits are designed to provide reasonable protection against harmful interference in a residential installation. This equipment generates, uses and can radiate radio frequency energy and, if not installed and used in accordance with the instructions, may cause harmful interference to radio communications. However, there is no guarantee that interference will not occur in a particular installation. If the equipment causes interference to radio or television reception, which can be determined by turning the equipment off and on, users are encouraged to try to correct the interference by using one or more of the following measures:

- Reorient or relocate the receiving antenna.
- Increase the separation between the equipment and receiver.
- Connect the equipment into an outlet on a circuit different from that to which the receiver is connected.
- Consult the dealer or an experienced radio/TV technician for help.

Modifications to this product not authorized by Cisco could void the FCC approval and negate your authority to operate the product.

The Cisco implementation of TCP header compression is an adaptation of a program developed by the University of California, Berkeley (UCB) as part of UCB's public domain version of the UNIX operating system. All rights reserved. Copyright © 1981, Regents of the University of California.

NOTWITHSTANDING ANY OTHER WARRANTY HEREIN, ALL DOCUMENT FILES AND SOFTWARE OF THESE SUPPLIERS ARE PROVIDED "AS IS" WITH ALL FAULTS. CISCO AND THE ABOVE-NAMED SUPPLIERS DISCLAIM ALL WARRANTIES, EXPRESSED OR IMPLIED, INCLUDING, WITHOUT LIMITATION, THOSE OF MERCHANTABILITY, FITNESS FOR A PARTICULAR PURPOSE AND NONINFRINGEMENT OR ARISING FROM A COURSE OF DEALING, USAGE, OR TRADE PRACTICE.

IN NO EVENT SHALL CISCO OR ITS SUPPLIERS BE LIABLE FOR ANY INDIRECT, SPECIAL, CONSEQUENTIAL, OR INCIDENTAL DAMAGES, INCLUDING, WITHOUT LIMITATION, LOST PROFITS OR LOSS OR DAMAGE TO DATA ARISING OUT OF THE USE OR INABILITY TO USE THIS MANUAL, EVEN IF CISCO OR ITS SUPPLIERS HAVE BEEN ADVISED OF THE POSSIBILITY OF SUCH DAMAGES.

Any Internet Protocol (IP) addresses and phone numbers used in this document are not intended to be actual addresses and phone numbers. Any examples, command display output, network topology diagrams, and other figures included in the document are shown for illustrative purposes only. Any use of actual IP addresses or phone numbers in illustrative content is unintentional and coincidental.

All printed copies and duplicate soft copies of this document are considered uncontrolled. See the current online version for the latest version.

Cisco has more than 200 offices worldwide. Addresses and phone numbers are listed on the Cisco website at www.cisco.com/go/offices.

Cisco and the Cisco logo are trademarks or registered trademarks of Cisco and/or its affiliates in the U.S. and other countries. To view a list of Cisco trademarks, go to this URL: <https://www.cisco.com/c/en/us/about/legal/trademarks.html>. Third-party trademarks mentioned are the property of their respective owners. The use of the word partner does not imply a partnership relationship between Cisco and any other company. (1721R)

© 2017–2021 Cisco Systems, Inc. Alle rechten voorbehouden.

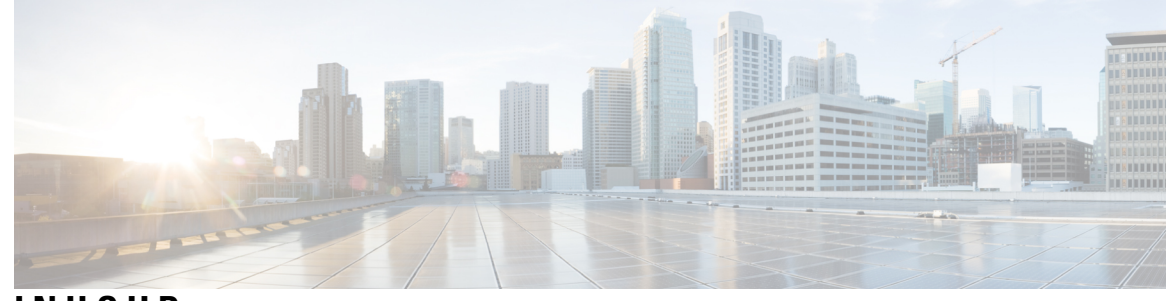

**INHOUD**

**HOOFDSTUK 1** Uw [telefoon](#page-8-0) **1**

[Ondersteunde](#page-9-0) functies **2** Nieuwe en [gewijzigde](#page-9-1) informatie **2** Nieuwe en gewijzigde informatie voor [firmwarerelease](#page-9-2) 14.1(1) **2** Nieuwe en gewijzigde informatie voor [firmwarerelease](#page-9-3) 14.0(1) **2** Nieuwe en gewijzigde informatie voor [firmwarerelease](#page-10-0) 12.8(1) **3** Nieuwe en gewijzigde functies voor [firmwarerelease](#page-10-1) 12.7(1) **3** Nieuwe en gewijzigde informatie voor [firmwarerelease](#page-10-2) 12.6(1) **3** Nieuwe en gewijzigde informatie voor [firmwarerelease](#page-10-3) 12.5(1)SR3 **3** Nieuwe en gewijzigde informatie voor [firmwarerelease](#page-11-0) 12.5(1)SR2 **4** Nieuwe en gewijzigde informatie voor [firmwarerelease](#page-11-1) 12.5(1) SR1 **4** Nieuwe en gewijzigde informatie voor [firmwarerelease](#page-11-2) 12.5(1) **4** Nieuwe en gewijzigde informatie voor [firmwarerelease](#page-11-3) 12.1(1) **4** [Telefoon](#page-12-0) instellen **5** [Verbinding](#page-12-1) maken met het netwerk **5** De [Wi-Fi-client](#page-13-0) instellen **6** Verbinding maken met een vooraf [geconfigureerd](#page-14-0) Wi-Fi-netwerk **7** Verbinden met [activeringscode](#page-14-1) voor onboarding **7** Verbinding maken met [Expressway](#page-15-0) **8** De vaste [uitbreidingsmicrofoons](#page-15-1) installeren **8** De draadloze [uitbreidingsmicrofoons](#page-16-0) installeren **9** Een draadloze [microfoon](#page-16-1) koppelen **9** Een draadloze microfoon [ontkoppelen](#page-17-0) **10** [Oplaadstation](#page-17-1) van de draadloze microfoon installeren **10** Een draadloze [microfoon](#page-18-0) opladen **11**

Uw Cisco [IP-conferentietelefoon](#page-8-1) 8832 en 8832NR **1**

```
Seriegeschakelde modus 11
    De conferentietelefoon installeren in seriegeschakelde modus 12
  Uw bestaande telefoon vervangen door een nieuwe telefoon 14
Self Care Portal 14
  Snelkeuzenummers 15
Toetsen en hardware van de Cisco IP-conferentietelefoon 8832 16
  Navigeren op een conferentietelefoon 18
  Schermtoetsen van een conferentietelefoon 18
  Pictogrammen telefoon 18
  Tekens op het toetsenblok van de telefoon 19
  Het telefoonscherm schoonmaken 19
  Vaste uitbreidingsmicrofoon 20
  Draadloze uitbreidingsmicrofoon 20
Telefoonfirmware en -upgrades 21
  Een telefoonupgrade uitstellen 22
  De voortgang van een telefoonfirmware-upgrade weergeven 22
Energiebesparingen 22
  Uw telefoon inschakelen 23
Aanvullende ondersteuning en informatie 23
  Toegankelijkheidsfuncties 23
    Toegankelijkheidsfuncties voor slechthorenden 24
    Toegankelijkheidsfuncties voor blinden en slechtzienden 25
    Toegankelijkheidsfuncties voor mensen met beperkte mobiliteit 27
    Toegankelijkheidstoepassingen van derden 28
  Problemen oplossen 29
    Informatie over uw telefoon vinden 29
    Problemen met de gesprekskwaliteit melden 29
    Alle telefoonproblemen melden 30
    Verbinding verbroken 30
  Voorwaarden van Cisco voor beperkte hardwaregarantie gedurende een jaar 30
```
#### **HOOFDSTUK 2** [Gesprekken](#page-38-0) **31**

[Gesprekken](#page-38-1) plaatsen **31**

Een gesprek [plaatsen](#page-38-2) **31**

#### **Inhoud**

Bellen met een [telefoonadres](#page-38-3) **31** Een nummer [opnieuw](#page-39-0) kiezen **32** [Snelkeuze](#page-39-1) **32** Bellen met een snelkeuzetoets op uw [conferentietelefoon](#page-39-2) **32** Gesprekken plaatsen met een [snelkeuzecode](#page-40-0) **33** Geïnformeerd worden als een [contactpersoon](#page-40-1) beschikbaar is **33** Een [internationaal](#page-40-2) nummer kiezen **33** Beveiligde [gesprekken](#page-41-0) **34** Gesprekken [beantwoorden](#page-41-1) **34** Een gesprek [beantwoorden;](#page-41-2) **34** Een gesprek in de wacht beantwoorden op uw [conferentietelefoon](#page-41-3) **34** Een gesprek [afwijzen](#page-41-4) **34** Niet storen [inschakelen](#page-42-0) **35** Een gesprek binnen uw [groepsnummer](#page-42-1) beantwoorden **35** Aan- en afmelden bij een [groepsnummer](#page-42-2) **35** De [gesprekswachtrij](#page-42-3) binnen een groepsnummer weergeven **35** Een [verdacht](#page-43-0) gesprek traceren **36** Een gesprek [dempen](#page-43-1) **36** [Gesprekken](#page-44-0) in de wacht zetten **37** Een [gesprek](#page-44-1) in de wacht zetten **37** Een gesprek [beantwoorden](#page-44-2) dat te lang in de wacht staat **37** Schakelen tussen actieve [gesprekken](#page-44-3) en gesprekken in de wachtstand **37** Gesprek [parkeren](#page-45-0) **38** Een gesprek in de wacht plaatsen via Gesprek [parkeren](#page-45-1) **38** Een gesprek in de wacht ophalen via Gesprek [parkeren](#page-45-2) **38** Gesprekken [doorschakelen](#page-46-0) **39** Gesprekken [doorverbinden](#page-46-1) **39** Een gesprek [doorverbinden](#page-46-2) naar een andere persoon **39** Overleggen voordat u een gesprek [doorverbindt](#page-47-0) **40** [Conferentiegesprekken](#page-47-1) en vergaderingen **40** Nog een persoon [toevoegen](#page-47-2) aan een gesprek **40** Wisselen tussen [gesprekken](#page-48-0) voordat u een conferentie tot stand brengt **41** [Conferentiedeelnemers](#page-48-1) weergeven en verwijderen **41** [Voicemail](#page-48-2) **41**

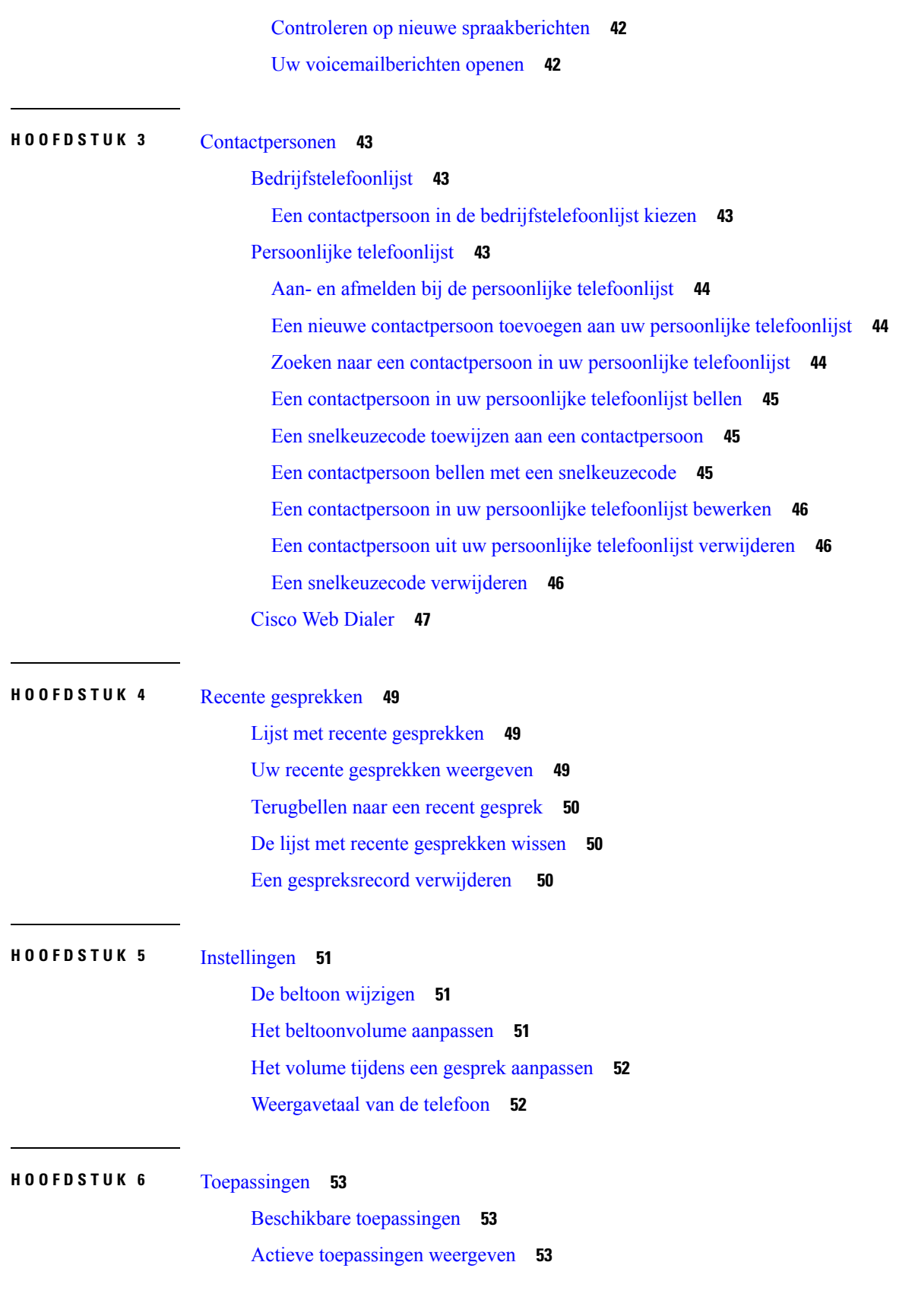

Г

I

#### **Inhoud**

Schakelen naar actieve [toepassingen](#page-60-3) **53** Actieve [toepassingen](#page-61-0) sluiten **54 HOOFDSTUK 7** [Productveiligheid](#page-62-0) en beveiliging **55** [Nalevingsverklaringen](#page-62-1) **55** [Nalevingsverklaringen](#page-62-2) voor de Europese Unie **55** [CE-markering](#page-62-3) **55** [Nalevingsverklaringen](#page-62-4) voor Canada **55**

[FCC-nalevingsverklaring](#page-63-0) **56**

Verklaring van [FCC-onderdeel](#page-63-1) 15.21 **56**

[FCC-verklaring](#page-63-2) voor blootstelling aan RF-straling **56**

Verklaring [FCC-ontvangers](#page-63-3) en Class B Digital **56**

Overzicht beveiliging [Cisco-producten](#page-63-4) **56**

Belangrijke [online-informatie](#page-64-0) **57**

**Inhoud**

Г

I

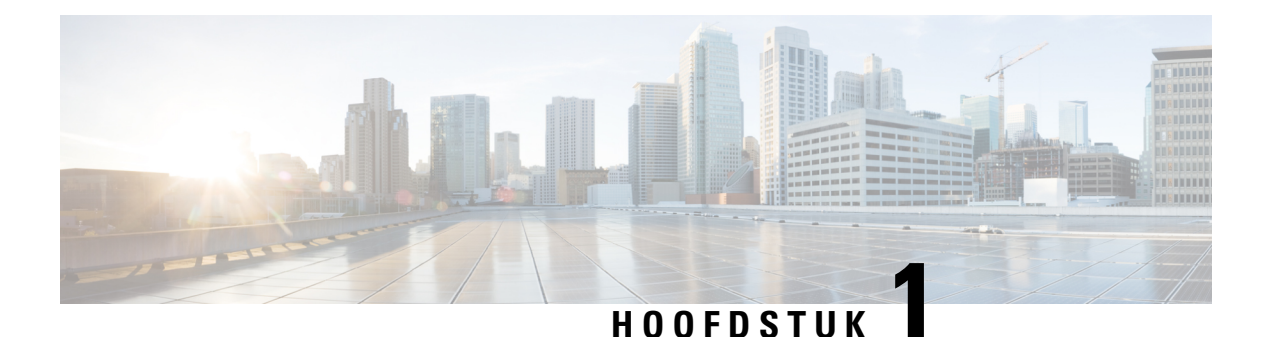

# <span id="page-8-0"></span>**Uw telefoon**

- Uw Cisco [IP-conferentietelefoon](#page-8-1) 8832 en 8832NR, op pagina 1
- Nieuwe en gewijzigde [informatie,](#page-9-1) op pagina 2
- Telefoon [instellen,](#page-12-0) op pagina 5
- Self Care Portal, op [pagina](#page-21-1) 14
- Toetsen en hardware van de Cisco [IP-conferentietelefoon](#page-23-0) 8832, op pagina 16
- [Telefoonfirmware](#page-28-0) en -upgrades, op pagina 21
- [Energiebesparingen,](#page-29-2) op pagina 22
- Aanvullende [ondersteuning](#page-30-1) en informatie , op pagina 23

## <span id="page-8-1"></span>**Uw Cisco IP-conferentietelefoon 8832 en 8832NR**

De Cisco IP-conferentietelefoon 8832 en 8832NR bieden HD-audioprestaties en 360-graden dekking voor middelgrote tot grote vergaderruimten en executive kantoren. De conferentietelefoon heeft gevoelige microfoons waarmee u op een normaal volume spreekt en duidelijk hoorbaar blijft op maximaal 2,1 meter (10 voet) afstand.

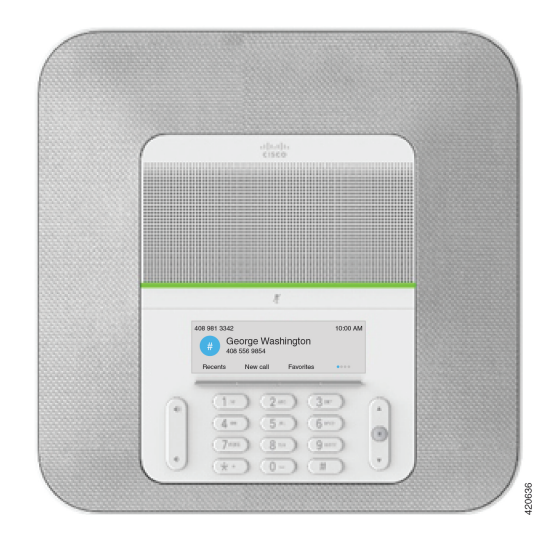

**Figuur 1: Cisco IP-conferentietelefoon 8832**

U kunt twee vaste uitbreidingsmicrofoons aansluiten op de telefoon voor betere dekking in grotere vergaderzalen.

De telefoon ondersteunt ook een optionele set van twee draadloze uitbreidingsmicrofoons.

De Cisco IP-conferentietelefoon 8832NR-versie (zonder radio) biedt geen ondersteuning voor Wi-Fi of draadloze uitbreidingsmicrofoons.

De telefoon kan worden gebruikt voor een ruimte van 6,1 x 6,1 meter (20 x 20 voet) en maximaal 10 personen. Wanneer u de uitbreidingsmicrofoons toevoegt, wordt de dekking vergroot naar 6,1 x 10 meter (20 x 34 voet) en maximaal 22 personen.

U kunt twee basistoestellen verbinden om de dekking in een ruimte te vergroten. Voor deze configuratie is de optionele set voor serieschakeling vereist. De configuratie kan twee uitbreidingsmicrofoons ondersteunen (bekabeld of draadloos, maar geen gemengde combinatie). Indien u bekabelde microfoons gebruikt met de set voor serieschakeling, biedt de configuratie dekking voor een ruimte tot 6,1 x 15,2 meter en maximaal 38 personen. Indien u draadloze microfoons gebruikt met de set voor serieschakeling, biedt de configuratie dekking voor een ruimte tot 6,1 x 17,4 meter en maximaal 42 personen.

### <span id="page-9-0"></span>**Ondersteunde functies**

In dit document worden alle functies beschreven die door het apparaat worden ondersteund. Niet alle functies kunnen echter worden ondersteund met uw huidige configuratie. Neem voor meer informatie over ondersteunde functies contact op met de beheerder.

# <span id="page-9-2"></span><span id="page-9-1"></span>**Nieuwe en gewijzigde informatie**

Gebruik de informatie in de volgende gedeelten om te zien wat er in het document is gewijzigd. Elk gedeelte bevat de belangrijkste wijzigingen.

### **Nieuwe en gewijzigde informatie voor firmwarerelease 14.1(1)**

De volgende informatie is nieuw of gewijzigd voor firmwareversie 14.1(1).

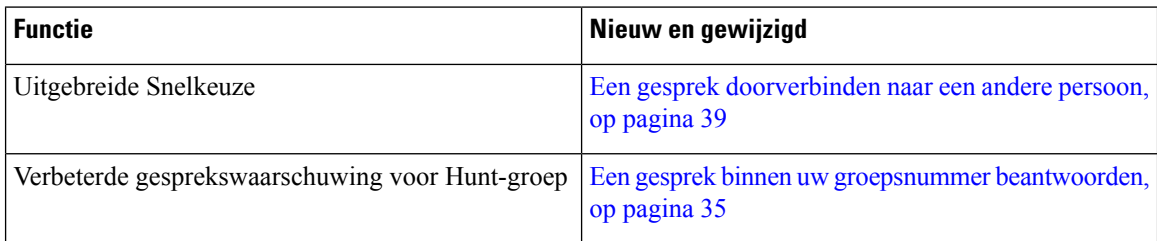

### <span id="page-9-3"></span>**Nieuwe en gewijzigde informatie voor firmwarerelease 14.0(1)**

**Tabel 1: Nieuwe en gewijzigde informatie**

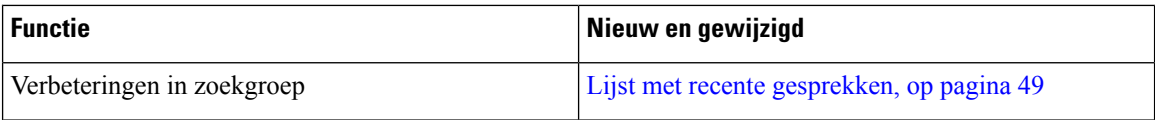

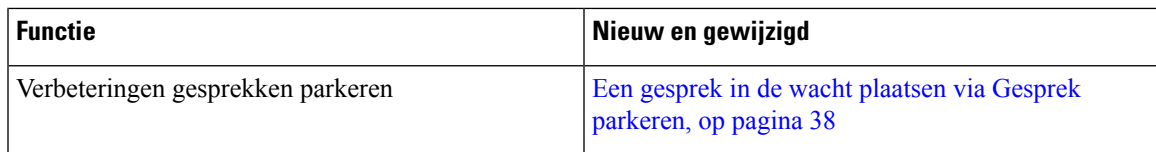

## <span id="page-10-0"></span>**Nieuwe en gewijzigde informatie voor firmwarerelease 12.8(1)**

**Tabel 2: Nieuwe en gewijzigde informatie voor firmwarerelease 12.8(1)**

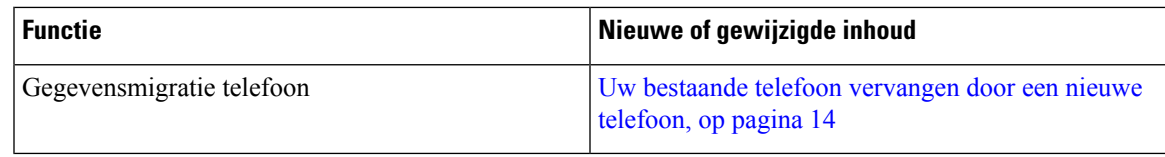

## <span id="page-10-1"></span>**Nieuwe en gewijzigde functies voor firmwarerelease 12.7(1)**

In de volgende tabel worden de wijzigingen weergegeven die zijn aangebracht voor firmwarerelease 12.7(1).

**Tabel 3: Revisies in de gebruikershandleiding voor Cisco IP-conferentietelefoon 8832 voor firmwarerelease 12.7(1)**

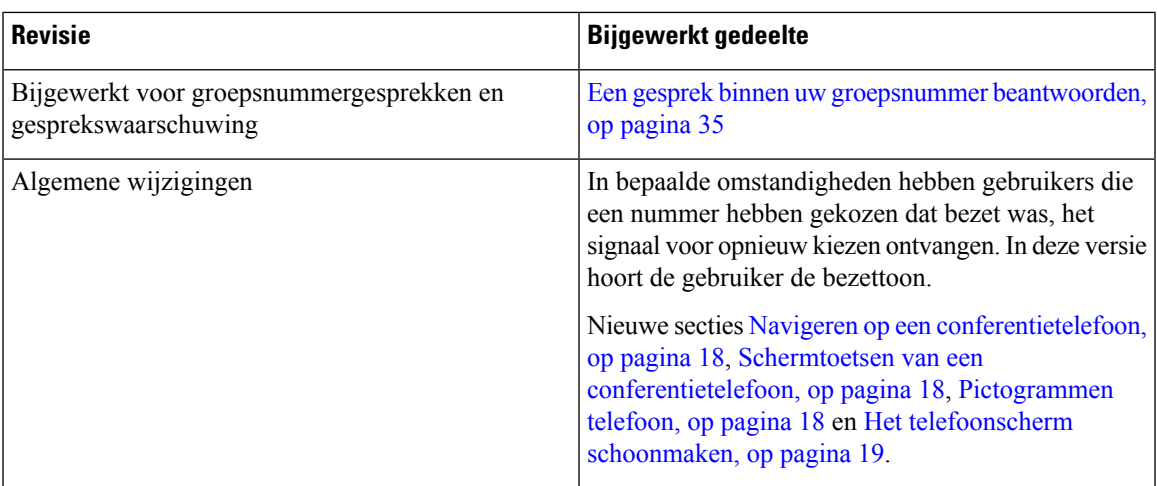

## <span id="page-10-3"></span><span id="page-10-2"></span>**Nieuwe en gewijzigde informatie voor firmwarerelease 12.6(1)**

Er zijn geen updates in de gebruikershandleiding nodig voor firmwarerelease 12.6(1).

## **Nieuwe en gewijzigde informatie voor firmwarerelease 12.5(1)SR3**

In de volgende tabel worden de wijzigingen weergegeven die zijn aangebracht voor firmwarerelease 12.5(1)SR3.

#### **Tabel 4: Revisies in de gebruikershandleiding voor Cisco IP-conferentietelefoon 8832 voor firmwarerelease 12.5(1)SR3**

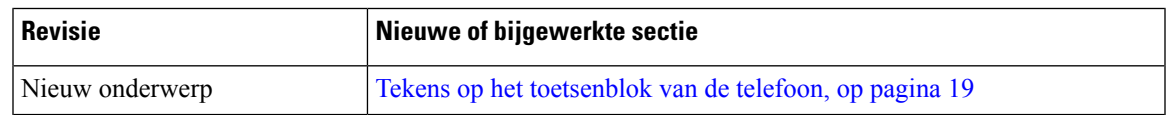

## <span id="page-11-0"></span>**Nieuwe en gewijzigde informatie voor firmwarerelease 12.5(1)SR2**

Er zijn geen updates in de gebruikershandleiding nodig voor firmwarerelease 12.5(1)SR2.

Firmwarerelease 12.5(1)SR2 vervangt firmwarerelease 12.5(1) en firmware 12.5(1)SR1. Firmwarerelease 12.5(1) en firmwarerelease 12.5(1)SR1 zijn vervangen door firmwarerelease 12.5(1)SR2.

## <span id="page-11-1"></span>**Nieuwe en gewijzigde informatie voor firmwarerelease 12.5(1) SR1**

Er waren geen updates nodig voor firmwarerelease 12.5(1)SR1.

## <span id="page-11-3"></span><span id="page-11-2"></span>**Nieuwe en gewijzigde informatie voor firmwarerelease 12.5(1)**

Er waren geen updates in de gebruikershandleiding nodig voor firmwarerelease 12.5(1).

## **Nieuwe en gewijzigde informatie voor firmwarerelease 12.1(1)**

In de volgende tabel worden de wijzigingen weergegeven die zijn aangebracht voor firmwarerelease 12.1(1).

**Tabel 5: Revisies in de gebruikershandleiding voor Cisco IP-conferentietelefoon 8832 voor firmwarerelease 12.1(1)**

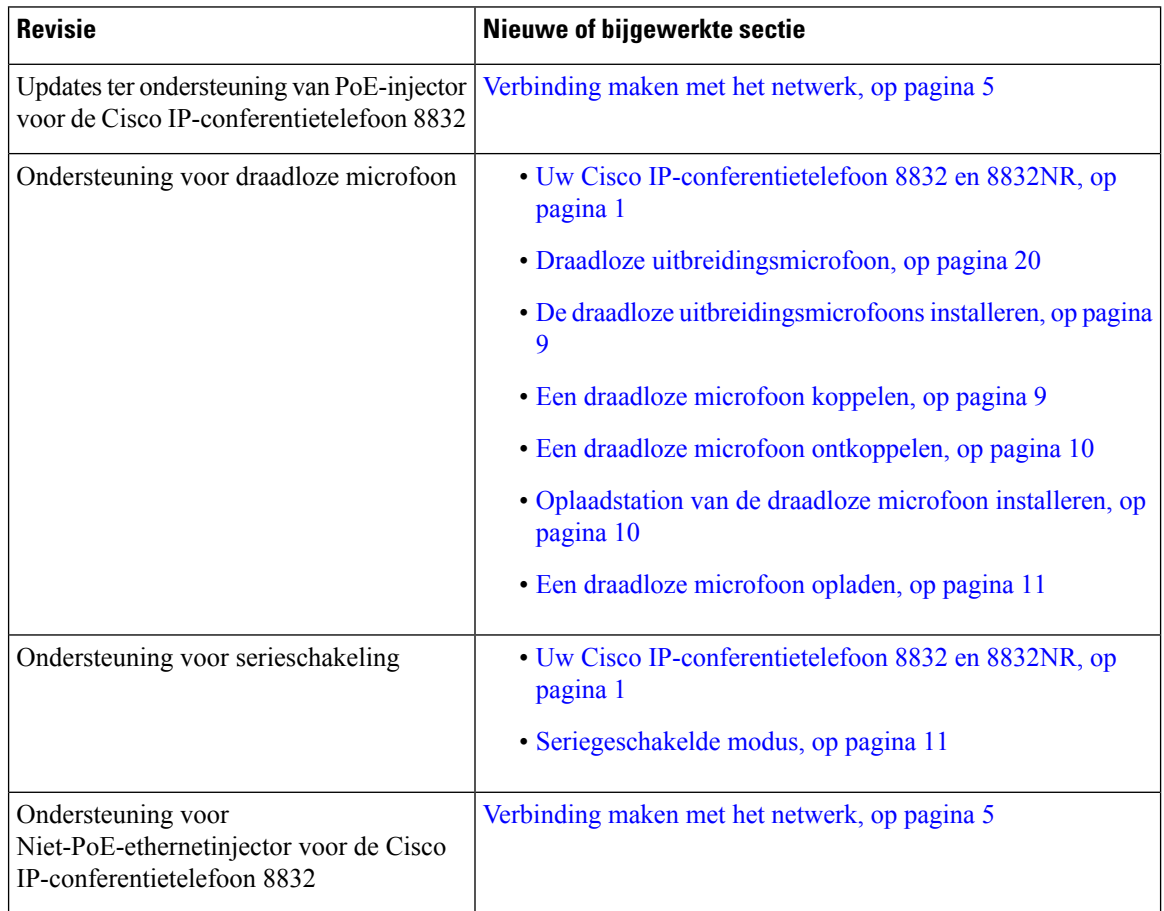

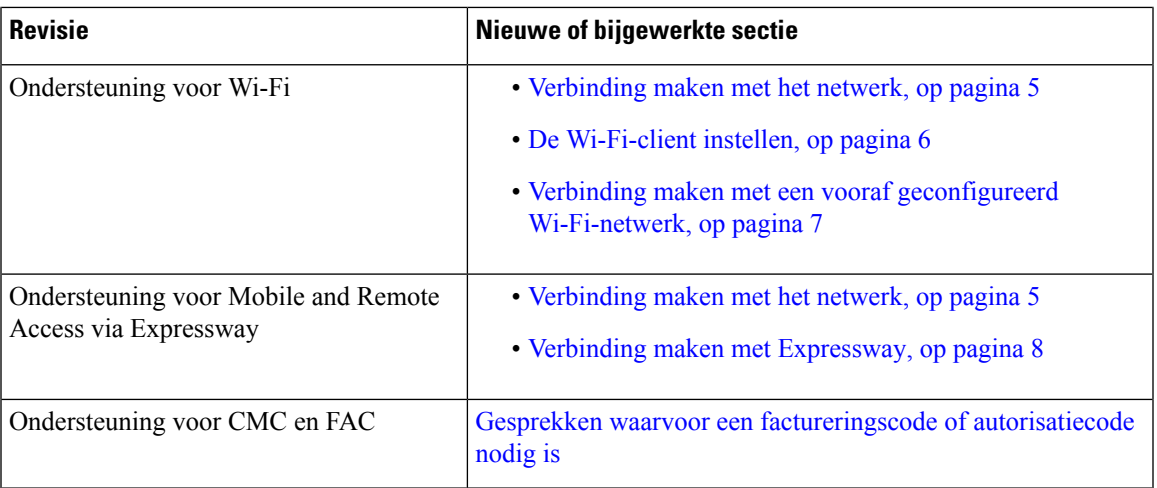

# <span id="page-12-1"></span><span id="page-12-0"></span>**Telefoon instellen**

Uw beheerder stelt uw telefoon in en verbindt deze met het netwerk. Als uw telefoon niet is ingesteld en verbonden, vraagt u instructies aan uw beheerder.

## **Verbinding maken met het netwerk**

U moet de telefoon verbinden met het netwerk.

- Vaste netwerkverbinding: alle vaste netwerkverbindingen gebruiken een van de volgende:
	- PoE-implementatie: sluit de telefoon aan op de PoE-injector voor de Cisco IP-conferentietelefoon 8832 (CP-8832-POE) en verbind de injector met een Ethernetkabel met het netwerk.
	- Niet-PoE implementatie : sluit de telefoon aan op de Niet-PoE-ethernetinjector voor de Cisco IP-conferentietelefoon 8832 (CP-8832-ETH of CP-8832-ETH-WW). Verbind vervolgens de injector met een Ethernetkabel met het netwerk en steek de injector in een stopcontact.
- Draadloze verbinding: de Cisco IP-conferentietelefoon 8832 kan via Wi-Fi worden verbonden met een draadloos toegangspunt. Voor deze implementatie is de voedingsvoorziening vereist (CP-8832-PWR of CP-8832-PWR-WW).

Mobile and Remote Access via Expressway: als uw beheerder Mobile and Remote Access via Expressway instelt en u sluit de telefoon aan op het netwerk, wordt er verbinding gemaakt met de Expressway-server.

**Opmerking**

CP-8832-ETH en CP-8832-PWR zijn voor Noord-Amerika. CP-8832-ETH-WW en CP-8832-PWR-WW zijn voor andere locaties.

#### **Figuur 2: PoE-implementatie**

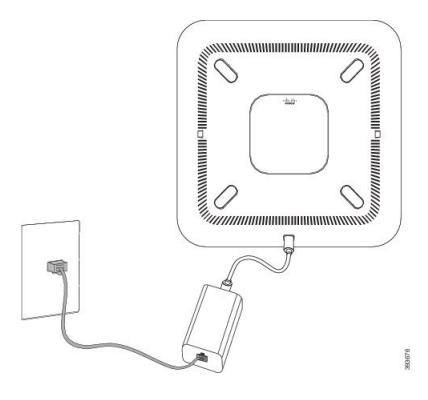

**Figuur 3: Niet-PoE-implementatie**

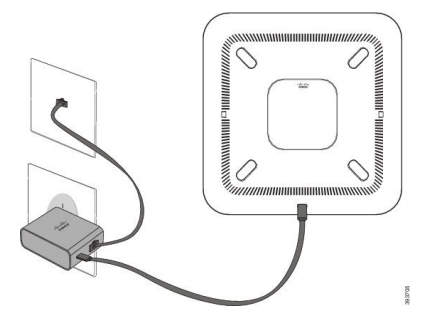

**Figuur 4: Wi-Fi-netwerkverbinding**

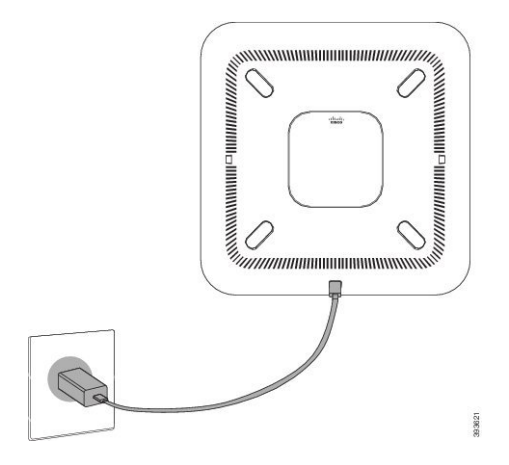

### <span id="page-13-0"></span>**De Wi-Fi-client instellen**

De Cisco IP-conferentietelefoon 8832 kan toegang hebben tot een Wi-Fi-netwerk. U hebt een stroomadapter nodig voor de telefoon. De Cisco IP-conferentietelefoon 8832NR kan niet worden gebruikt met een Wi-Fi-netwerk.

#### **Voordat u begint**

Uw beheerder moet instellingen op het gesprekscontrolesysteem instellen om wifitoegang mogelijk te maken.

#### **Procedure**

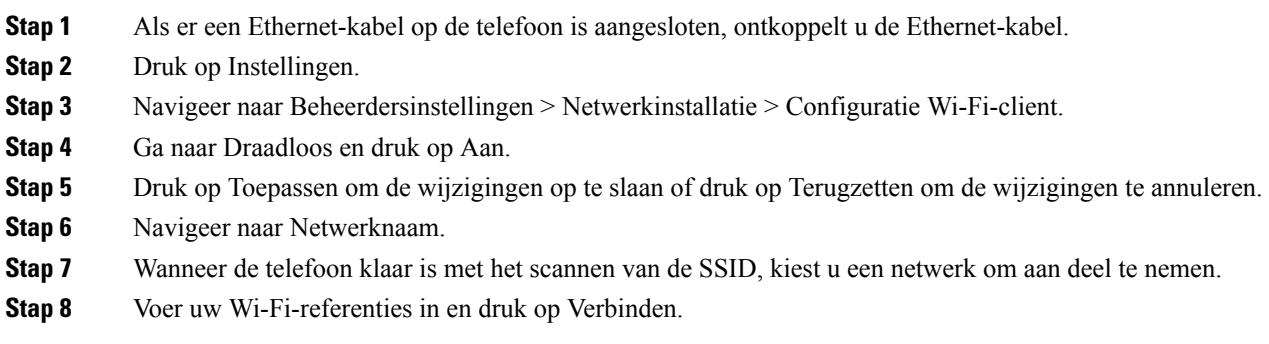

### <span id="page-14-0"></span>**Verbinding maken met een vooraf geconfigureerd Wi-Fi-netwerk**

U kunt met uw Cisco IP-conferentietelefoon 8832 verbinding maken met het netwerk via Wi-Fi, maar om veiligheidsredenen moet u uw gebruikersnaam en wachtwoord invoeren. Maar, de Cisco IP-conferentietelefoon 8832NR biedt geen ondersteuning voor Wi-Fi.

Afhankelijk van hoe uw apparaat is geconfigureerd, kan worden vereist dat u zich aanmeldt wanneer u verbinding maakt met een Wi-Fi-netwerk of wanneer uw telefoon wordt opgestart.

U kunt het aanmeldvenster voor Wi-Fi niet sluiten, tenzij u de juiste gebruikersnaam en het juiste wachtwoord invoert.

#### **Procedure**

**Stap 1** Voer uw aanmeldgegevens voor wifi in wanneer u daarom wordt gevraagd.

**Stap 2** Selecteer Aanmelden.

### <span id="page-14-1"></span>**Verbinden met activeringscode voor onboarding**

Als uw netwerk ter ondersteuning van deze functie is geconfigureerd, kunt u Activeringscode onboarding gebruiken om verbinding te maken met het bedrijfstelefoonnetwerk.

#### **Een activeringscode invoeren**

Activeringscodes worden gebruikt om de nieuwe telefoon in te stellen. Ze kunnen slechts één keer worden gebruikt en verlopen na 1 week. Neem contact op met de beheerder als u uw code niet weet of als u een nieuwe code nodig hebt.

- **Stap 1** Voer uw activeringscode in op het activeringsscherm.
- **Stap 2** Druk op Verzenden.

### <span id="page-15-0"></span>**Verbinding maken met Expressway**

U kunt Mobile en Remote Access via Expressway gebruiken om verbinding te maken met het netwerk van uw bedrijf terwijl u niet op kantoor bent.

#### **Procedure**

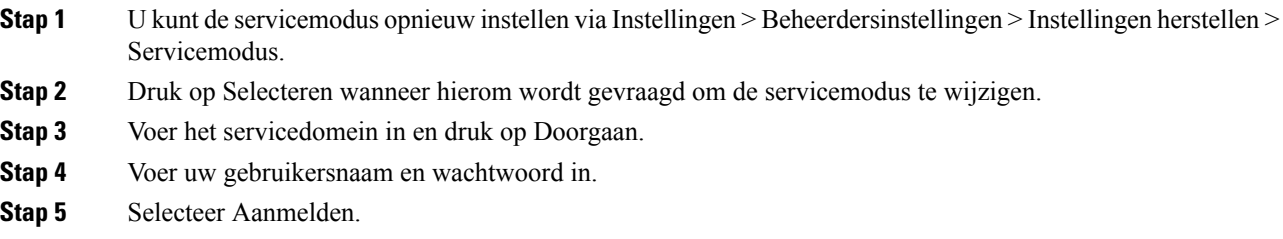

## <span id="page-15-1"></span>**De vaste uitbreidingsmicrofoons installeren**

De telefoon ondersteunt een optionele set met twee vaste uitbreidingsmicrofoons. U kunt de microfoons plaatsen op maximaal 2,13 meter (7 voet) van de telefoon. Voor de beste resultaten plaatst u de microfoons tussen 0,91 en 2,1 meter van de telefoon.

#### **Procedure**

- **Stap 1** Sluit het einde van de microfoonkabel aan op de poort aan de zijkant van de telefoon.
- **Stap 2** Plaats de microfoonkabel in de gewenste positie.

De volgende afbeelding toont de installatie van een vaste uitbreidingsmicrofoon.

**Figuur 5: Installatie van de vaste uitbreidingsmicrofoons**

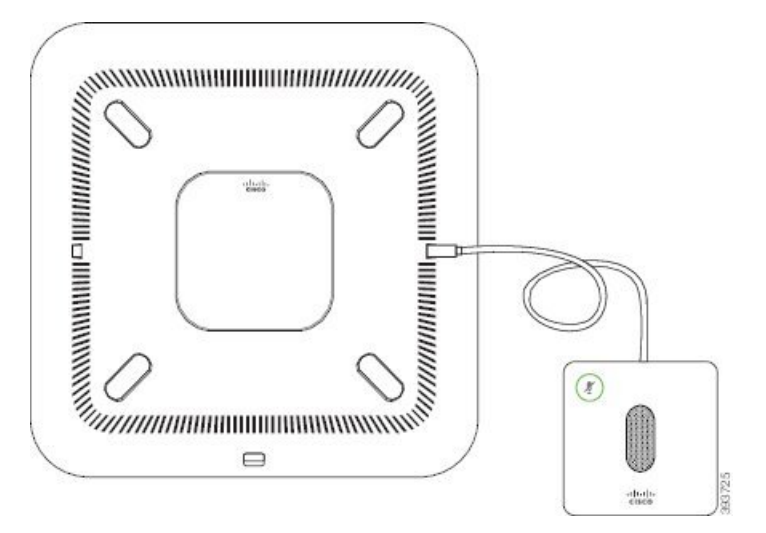

#### **Verwante onderwerpen**

Vaste [uitbreidingsmicrofoon](#page-27-0), op pagina 20

## <span id="page-16-0"></span>**De draadloze uitbreidingsmicrofoons installeren**

De conferentietelefoon biedt de optie om twee draadloze uitbreidingsmicrofoons te verbinden.

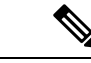

#### **Opmerking**

U moet ofwel twee bekabelde microfoons gebruiken of twee draadloze microfoons gebruiken met de telefoon, maar u geen gemengde combinatie.

Wanneer de telefoon in gesprek is, brandt het lampje van de uitbreidingsmicrofoon groen. Als u de uitbreidingsmicrofoon wilt dempen, drukt u op de toets Dempen. Als de microfoon wordt gedempt, brandt het lampje rood. Wanneer de batterij in de microfoon bijna leeg is, knippert het lampje van het batterijniveau snel.

#### **Voordat u begint**

Verwijder de vaste uitbreidingsmicrofoons voordat u de draadloze uitbreidingsmicrofoons installeert. U kunt niet tegelijk zowel bekabelde als draadloze uitbreidingsmicrofoons gebruiken.

#### **Procedure**

- **Stap 1** Plaats de bevestigingsplaat op de tafel waar u de microfoon wilt plaatsen.
- **Stap 2** Verwijder het beschermvelletje voor de dubbelzijdige tape aan de onderkant van de bevestigingsplaat. Plaats de plaat zodat deze vastzit op het tafeloppervlak.
- **Stap 3** Maak de microfoon vast op de bevestigingsplaat. Er zijn magneten in de microfoon ingebouwd zodat deze op zijn plaats klikt.

U kunt de microfoon en de bevestigingsplaat bewegen over het tafeloppervlak naar de gewenste locatie. Wees voorzichtig bij het verplaatsen van het geheel.

#### **Verwante onderwerpen**

Draadloze [uitbreidingsmicrofoon,](#page-27-1) op pagina 20 De draadloze [uitbreidingsmicrofoons](#page-16-0) installeren, op pagina 9

## <span id="page-16-1"></span>**Een draadloze microfoon koppelen**

#### **Voordat u begint**

Koppel alle bekabelde microfoons los.

#### **Procedure**

**Stap 1** Druk op Instellingen.

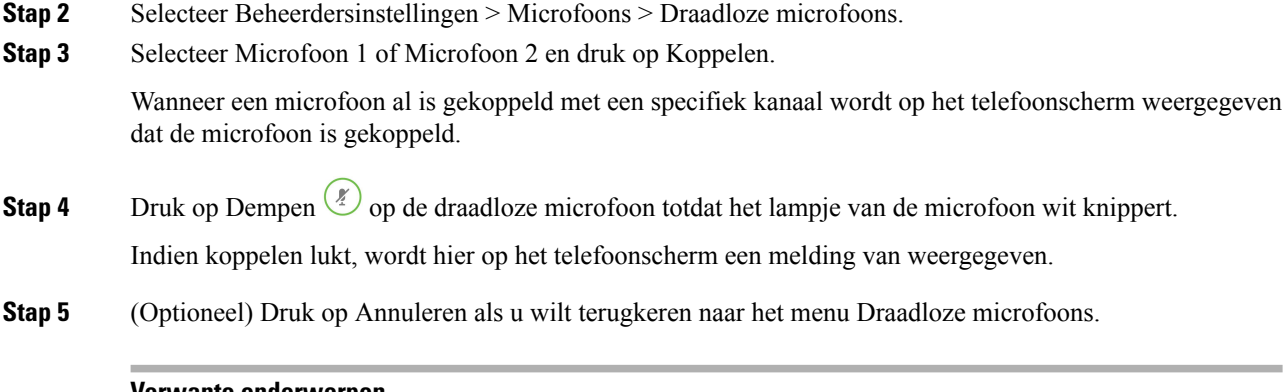

#### **Verwante onderwerpen**

Draadloze [uitbreidingsmicrofoon](#page-27-1), op pagina 20

## <span id="page-17-0"></span>**Een draadloze microfoon ontkoppelen**

#### **Procedure**

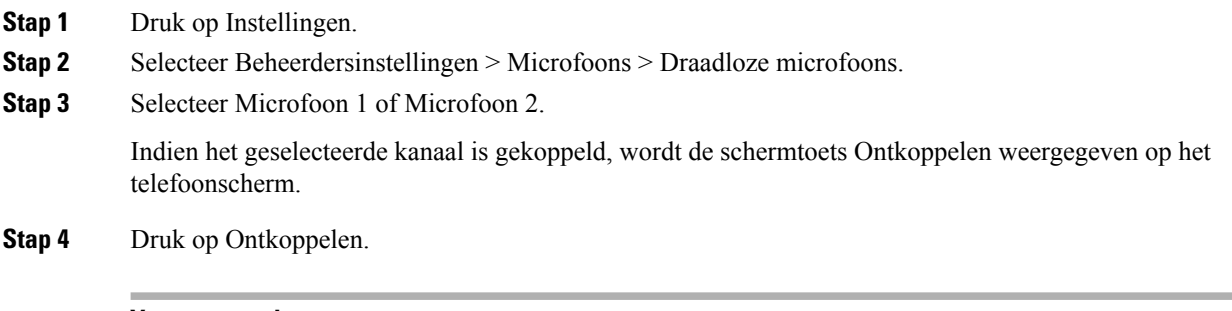

#### **Verwante onderwerpen**

Draadloze [uitbreidingsmicrofoon](#page-27-1), op pagina 20

## <span id="page-17-1"></span>**Oplaadstation van de draadloze microfoon installeren**

U gebruikt het oplaadstation om de batterij van de draadloze microfoon op te laden.

#### **Procedure**

- **Stap 1** Steek de voedingsadapter van het oplaadstation in een stopcontact.
- **Stap 2** Sluit een uiteinde van de USB-C-kabel aan op het oplaadstation en het andere uiteinde op de voedingsadapter.

De volgende afbeelding toont de installatie van een oplaadstation voor een draadloze microfoon.

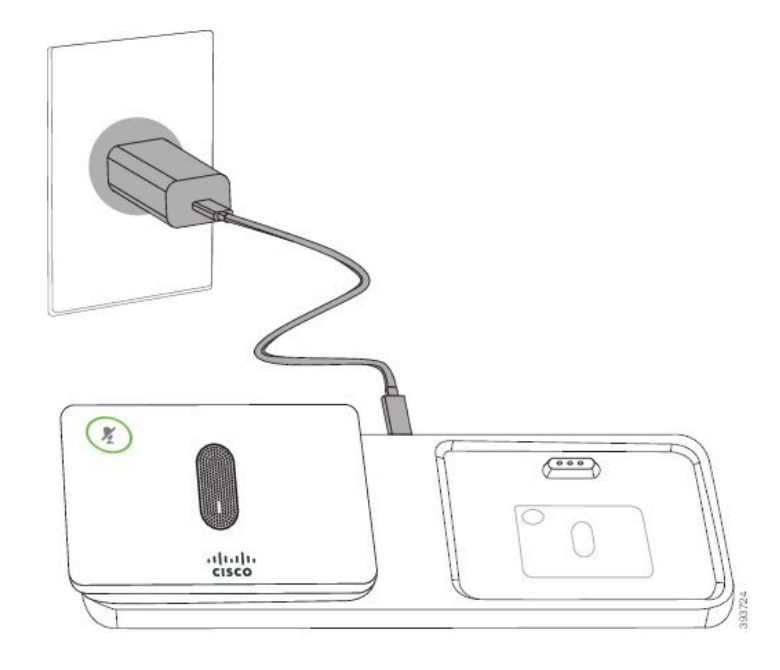

**Figuur 6: Installatie van het oplaadstation van de draadloze microfoon**

#### **Verwante onderwerpen**

Draadloze [uitbreidingsmicrofoon,](#page-27-1) op pagina 20

## <span id="page-18-0"></span>**Een draadloze microfoon opladen**

#### **Voordat u begint**

Installeer het oplaadstation van de draadloze microfoon. Zie [Oplaadstation](#page-17-1) van de draadloze microfoon [installeren,](#page-17-1) op pagina 10 voor meer informatie.

#### **Procedure**

**Stap 1** Plaats de microfoon in het oplaadstation.

<span id="page-18-1"></span>**Stap 2** Als het lampje op het oplaadstation niet wit is, dient u de microfoon te verwijderen en opnieuw in het oplaadstation te plaatsen.

#### **Verwante onderwerpen**

Draadloze [uitbreidingsmicrofoon,](#page-27-1) op pagina 20

## **Seriegeschakelde modus**

U kunt twee conferentietelefoons verbinden met eenSlimme adapter en de USB-C-kabels die worden geleverd in de set voor serieschakeling om het gebied met audiodekking in een ruimte te vergroten.

In de seriegeschakelde modus ontvangen beide toestellen stroom via de slimme adapter die is verbonden met een stroomadapter. U kunt maar één externe microfoon per toestel gebruiken. U kunt ofwel een paar bekabelde microfoons gebruiken met de toestellen of een paar draadloze microfoons gebruiken met de toestellen, maar u kunt geen gemengde combinatie microfoons gebruiken. Wanneer een bekabelde microfoon is verbonden met een van de toestellen, worden eventuele draadloze microfoons verwijderd die met hetzelfde toestel zijn verbonden. Wanneer er een actieve oproep is, zijn de lampjes en de menuopties op het telefoonscherm van beide toestellen gesynchroniseerd.

#### <span id="page-19-0"></span>**De conferentietelefoon installeren in seriegeschakelde modus**

De seriegeschakeldekit bevat een Slimme adapter, een korte LAN-kabel, twee lange, dikkere USB-C-kabels en een kortere, dunnere USB-C-kabel. In de seriegeschakelde modus hebben de conferentietelefoons externe voeding van een stopcontact nodig. U moet de Slimme adapter gebruiken om de telefoons aan elkaar te verbinden. De lange USB-C-kabels gaan naar de telefoon en de korte gaat naar de voedingsadapter. Raadpleeg de volgende afbeelding wanneer u de voedingsadapter en de LAN-poort aansluit op de Slimme adapter.

**Figuur 7: Voedingspoort voor slimme adapter en LAN-poort**

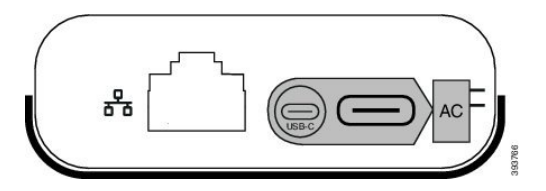

U kunt maar één microfoon per toestel gebruiken.

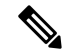

U moet ofwel twee bekabelde microfoons gebruiken of twee draadloze microfoons gebruiken met de telefoon, maar u geen gemengde combinatie. **Opmerking**

> De USB-C-kabel voor de voedingsadapter is dunner dan de USB-C-kabels die op de telefoon worden aangesloten.

- **Stap 1** Steek de voedingsadapter in het stopcontact.
- **Stap 2** Sluit de korte, dunnere USB-C-kabel aan op de voedingsadapter en de Slimme adapter.

**Figuur 8: USB-poort van de slimme adapter aangesloten op het stopcontact**

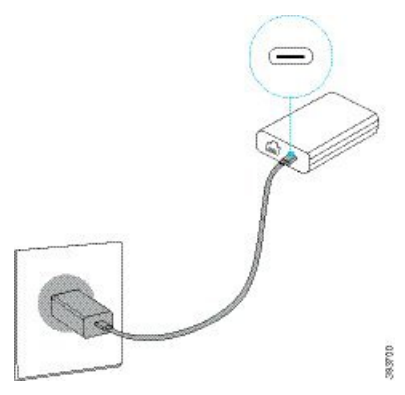

**Stap 3** Vereist: Sluit de Ethernet-kabel aan op de Slimme adapter en de LAN-poort.

**Figuur 9: LAN-poort van de slimme adapter aangesloten op de LAN-poort van het stopcontact**

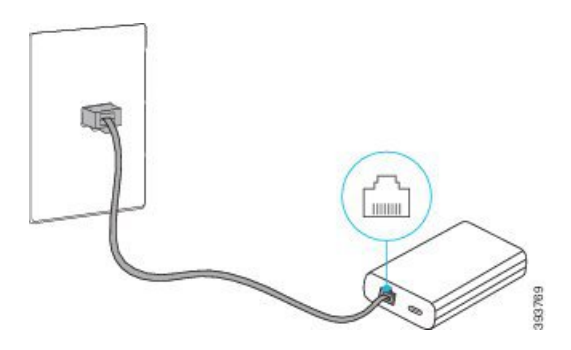

- **Stap 4** Sluit de eerste telefoon aan op de Slimme adapter met de langere, dikkere USB-C-kabel.
- **Stap 5** Sluit de tweede telefoon aan op de Slimme adapter met een USB-C-kabel.

De volgende afbeelding toont de installatie van de conferentietelefoon in de seriegeschakelde modus. **Figuur 10: De conferentietelefooninstallatie in seriegeschakelde modus**

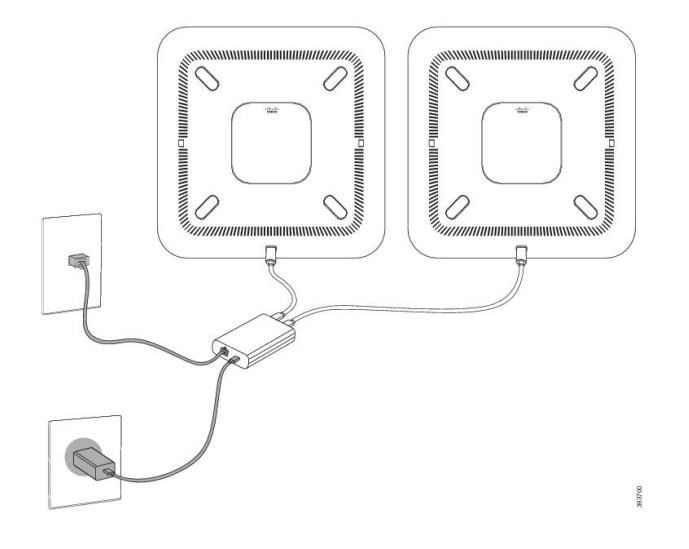

### <span id="page-21-0"></span>**Uw bestaande telefoon vervangen door een nieuwe telefoon**

U kunt uw telefoonmodel wijzigen. De wijziging kan om verschillende redenen worden vereist, bijvoorbeeld:

- U hebt uw Cisco Unified Communications Manager (Unified CM) bijgewerkt naar een softwareversie die het telefoonmodel niet ondersteunt.
- U wilt een ander telefoonmodel van het huidige model.
- Uw telefoon moet worden gerepareerd of vervangen.

Beperking: als de oude telefoon meer lijnen of lijnknoppen heeft dan de nieuwe telefoon, zijn de extra lijnen of lijnknoppen niet geconfigureerd voor de nieuwe telefoon.

De telefoon wordt opnieuw opgestart wanneer de configuratie is voltooid.

#### **Voordat u begint**

De beheerder moet Cisco Unified Communications Manager configureren om de telefoonmigratie in te schakelen.

U hebt een nieuwe telefoon nodig die niet eerder is verbonden met het netwerk of niet eerder is geconfigureerd.

#### **Procedure**

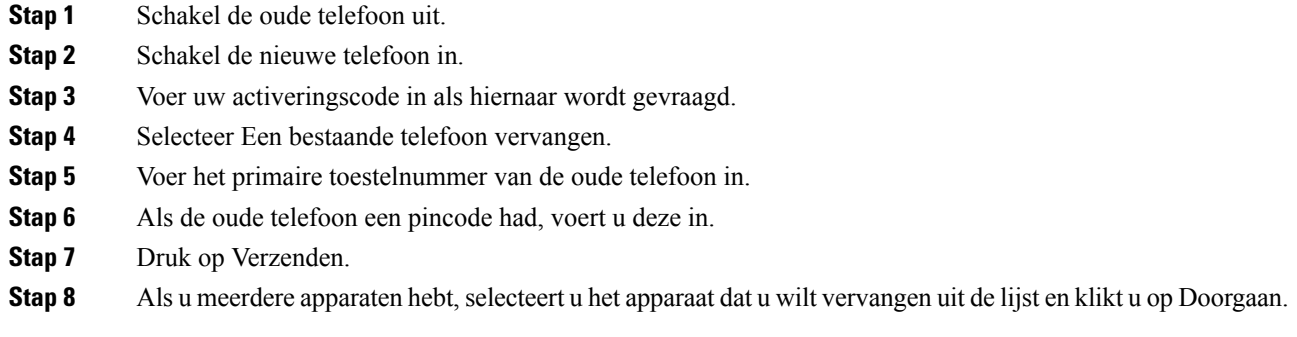

# <span id="page-21-1"></span>**Self Care Portal**

U kunt bepaalde telefooninstellingen aanpassen op hetSelf CarePortal, dat toegankelijk is vanaf uw computer. De Self Care Portal is onderdeel van de Cisco Unified Communications Manager van uw organisatie.

Uw beheerder geeft u een URL waarmee u de Self Care portal kunt openen en geeft u een gebruikers-id en wachtwoord.

In het Self Care Portal kunt u functies, lijninstellingen en telefoonservices voor uw telefoon beheren.

- Telefoonfuncties zijn bijvoorbeeld Snelkeuze, Niet storen en uw persoonlijke adresboek.
- Lijninstellingen zijn van toepassing op een specifieke telefoonlijn (telefoonlijstnummer) op uw telefoon. Lijninstellingen zijn bijvoorbeeld gesprekken doorschakelen, visuele en audio-indicatoren voor berichten, belpatronen en andere lijnspecifieke instellingen.

• Telefoonservices kunnen speciale telefoonfuncties, netwerkgegevens en webgebaseerde gegevens(zoals beursnoteringen en filmnoteringen) bevatten. Gebruik de Self Care portal om u aan te melden voor een telefoondienst voordat u deze opent op uw telefoon.

De volgende tabel beschrijft specifieke functies die u kunt configureren met de Self Care portal. Raadpleeg de Self Care Portal-documentatie voor uw gesprekscontrolesysteem voor meer informatie.

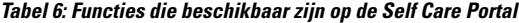

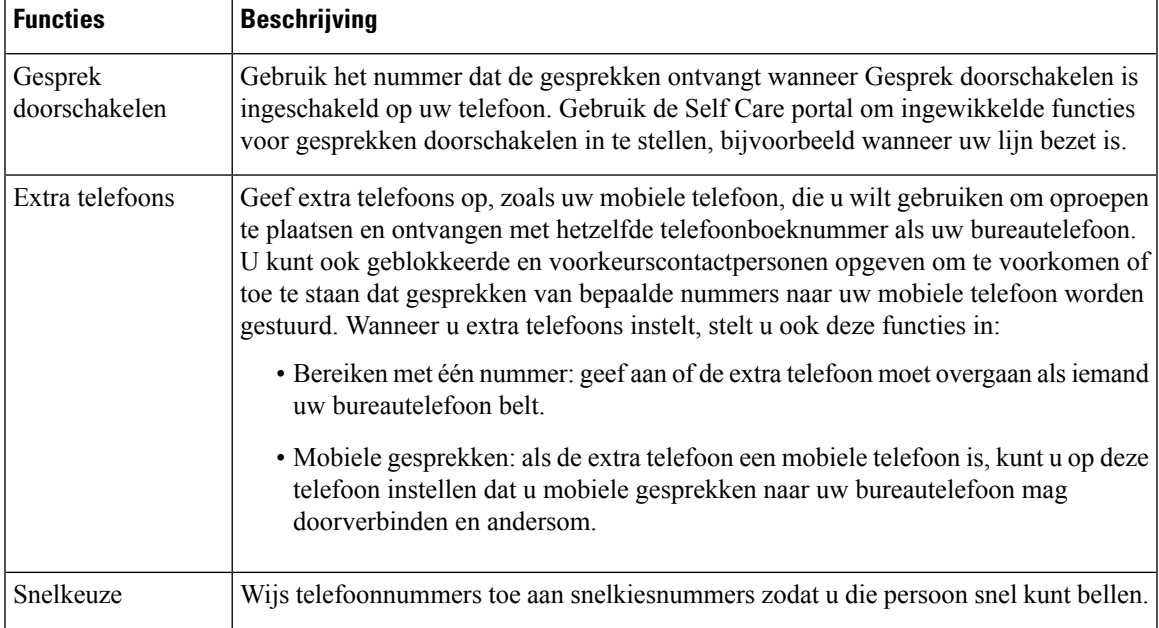

#### **Verwante onderwerpen**

[Snelkeuze](#page-39-1), op pagina 32 Gesprekken [doorschakelen,](#page-46-0) op pagina 39

## <span id="page-22-0"></span>**Snelkeuzenummers**

Wanneer u een nummer op uw telefoon kiest, voert u een reeks cijfers in. Als u een snelkeuzenummer instelt, moet hetsnelkeuzenummer alle cijfers bevatten die u nodig hebt om het gesprek te plaatsen. Als u bijvoorbeeld een 9 moet kiezen om naar een buitenlijn te gaan, voert u het cijfer 9 in en vervolgens het nummer dat u wilt kiezen.

U kunt ook andere te kiezen cijfers aan het nummer toevoegen. Voorbeelden van extra cijfers zijn een toegangscode voor een vergadering, een toestelnummer, een voicemailwachtwoord, een autorisatiecode en een factureringscode.

De te kiezen reeks kan de volgende tekens bevatten:

- 0 tot 9
- Hekje (#)
- Sterretje (\*)

**Uw telefoon**

• Komma (,): dit is het onderbrekingsteken en zorgt voor een vertraging van 2 seconden bij het kiezen. U mag meerdere komma's achter elkaar gebruiken. Twee komma's (,,) staat bijvoorbeeld voor een pauze van 4 seconden.

De regels voor te kiezen reeksen zijn als volgt:

- Gebruik de komma om delen van de te kiezen reeks te scheiden.
- Een autorisatiecode moet altijd voorafgaan aan een factureringscode in de snelkeuzereeks.
- Er moet een enkele komma staan tussen de autorisatiecode en de factuurcode in de reeks.
- Een snelkeuzelabel is vereist voor snelkeuzes met autorisatiecodes en extra cijfers.

Probeer voordat u de snelkeuze instelt ten minste één keer de opgegeven cijfers handmatig te kiezen, om te controleren of de cijferreeks klopt.

De autorisatiecode, factureringscode of extra cijfers van de snelkeuze worden niet opgeslagen in de gespreksgeschiedenis. Als u op Herhalen drukt nadat u bent verbonden met een snelkiesbestemming, krijgt u het verzoek handmatig de eventueel benodigde autorisatiecode, factuurcode of extra cijfers in te voeren.

#### **Voorbeeld**

Denk aan de volgende vereisten als u een snelkeuzenummer wilt instellen voor een bepaald toestel waarbij u een autorisatiecode of factureringscode nodig hebt:

- U moet **9** kiezen voor een buitenlijn.
- U wilt het nummer **5556543** bellen.
- U moet de autorisatiecode **1234** invoeren.
- U moet de factureringscode **9876** invoeren.
- U moet 4 seconden wachten.
- Als het gesprek is verbonden, moet u het toestel **56789#** kiezen.

In dit scenario is het snelkeuzenummer **95556543,1234,9876,,56789#**.

#### **Verwante onderwerpen**

Gesprekken waarvoor een factureringscode of autorisatiecode nodig is Tekens op het [toetsenblok](#page-26-0) van de telefoon, op pagina 19

## <span id="page-23-0"></span>**Toetsen en hardware van de Cisco IP-conferentietelefoon 8832**

De volgende afbeelding toont de Cisco IP-conferentietelefoon 8832.

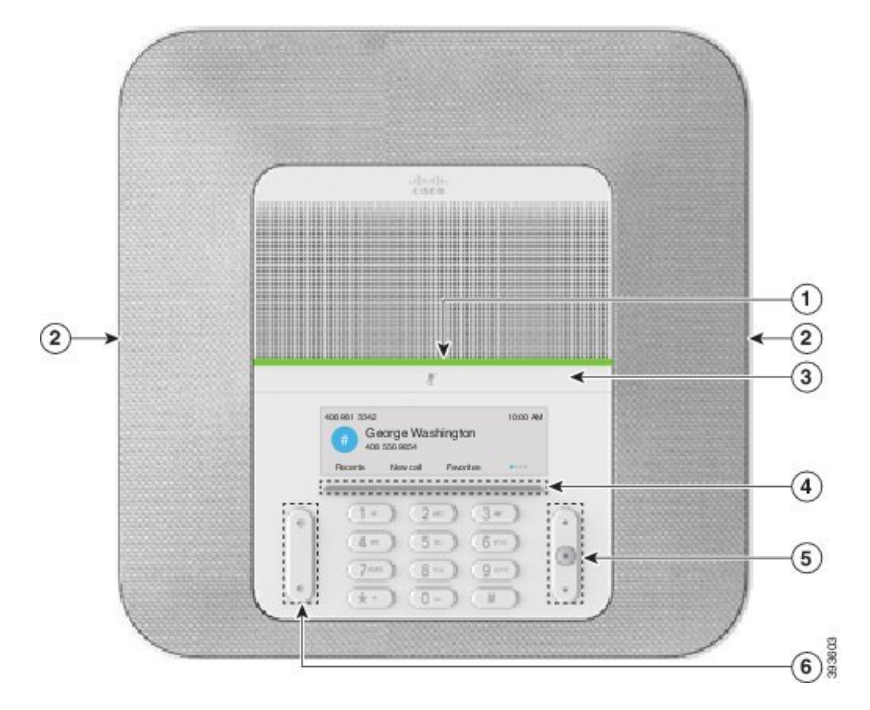

**Figuur 11: Toetsen en functies van de Cisco IP-conferentietelefoon 8832**

In de volgende tabel worden de knoppen beschreven op de Cisco IP-conferentietelefoon 8832.

**Tabel 7: Knoppen van de Cisco IP-conferentietelefoon 8832**

| $\mathbf{1}$   | LED-balk                              | Geeft aan wat de gespreksstatus is:<br>• Groen, onafgebroken: actief gesprek<br>• Groen, knipperend: inkomend gesprek |  |
|----------------|---------------------------------------|----------------------------------------------------------------------------------------------------|--|
|                |                                       |                                                                                                    |  |
|                |                                       |                                                                                                    |  |
|                |                                       | • Groen, pulserend: gesprek in de wacht                                                                               |  |
|                |                                       | • Rood, onafgebroken: gedempt gesprek                                                                                 |  |
| $\overline{2}$ | Poort van de<br>uitbreidingsmicrofoon | De kabel van de vaste uitbreidingsmicrofoon kan worden aangesloten<br>op de poort.                                    |  |
| 3              | Dempbalk                              | V,<br>Hiermee schakelt u de microfoon in of uit. Als de<br>microfoon wordt gedempt, brandt de ledbalk rood.           |  |
| $\overline{4}$ | Functietoetsknoppen                   | Hiermee krijgt u toegang tot functies en services.                                                                    |  |
| 5              | Navigatiebalk en knop<br>Selecteren   | $\blacksquare$<br>Hiermee kunt u door de menu's scrollen, items markeren en het<br>gemarkeerde item selecteren.       |  |

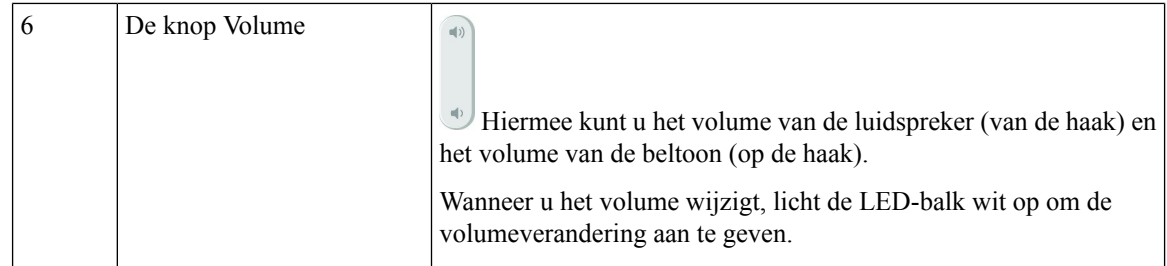

### <span id="page-25-0"></span>**Navigeren op een conferentietelefoon**

Gebruik de navigatiebalk om door menu's te bladeren. Gebruik de knop Selecteren midden op de navigatiebalk om menu-items te selecteren.

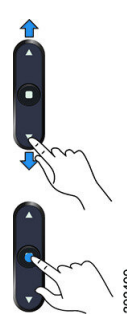

Als een menu-item een indexnummer heeft, kunt u het indexnummer invoeren met het toetsenblok om het item te selecteren.

## <span id="page-25-2"></span><span id="page-25-1"></span>**Schermtoetsen van een conferentietelefoon**

U kunt de functies op uw telefoon gebruiken via de schermtoetsen. Metschermtoetsen onder hetscherm krijgt u toegang tot de functie die op het scherm boven de schermtoets wordt weergegeven. Deze schermtoetsen veranderen afhankelijk van wat u aan het doen bent.

De schermtoetsen  $\bullet \bullet$  en  $\bullet \bullet$  verwijzen naar , meer schermtoetsfuncties zijn beschikbaar.

## **Pictogrammen telefoon**

Op het telefoonscherm worden veel pictogrammen weergegeven. Deze sectie bevat afbeeldingen van de veel voorkomende pictogrammen

Pictogrammen zijn in kleur of grijstinten afgebeeld, afhankelijk van het scherm.

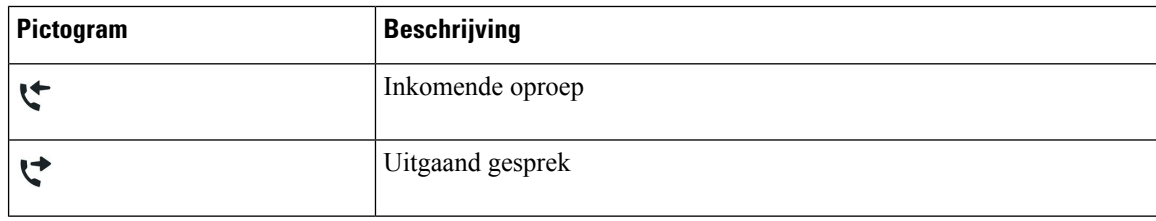

#### **Recent**

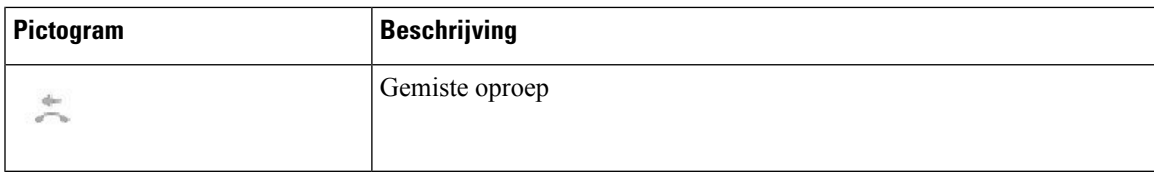

#### **Wifi-netwerkpictogrammen**

Als uw telefoon is verbonden met het wifi-netwerk, ziet u deze pictogrammen.

#### **Tabel 8: Netwerkpictogrammen**

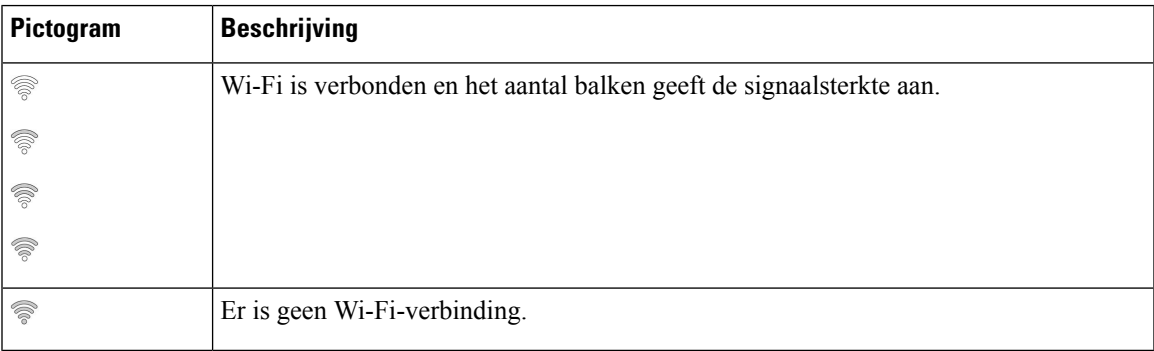

## <span id="page-26-0"></span>**Tekens op het toetsenblok van de telefoon**

Met het toetsenblok van de telefoon kunt u letters, cijfers en speciale tekens invoeren. Druk op de toetsen Twee (2) tot en met Negen (9) om de letters en cijfers te krijgen. Gebruik de toetsen Een (1), Nul (0)), asterisk (\*) en hekje (#) voor speciale tekens. De volgende tabel toont de speciale tekens voor elke toets voor de Engelse taalinstelling. Andere taalinstellingen hebben hun eigen tekens.

#### **Tabel 9: Speciale tekens op het toetsenblok**

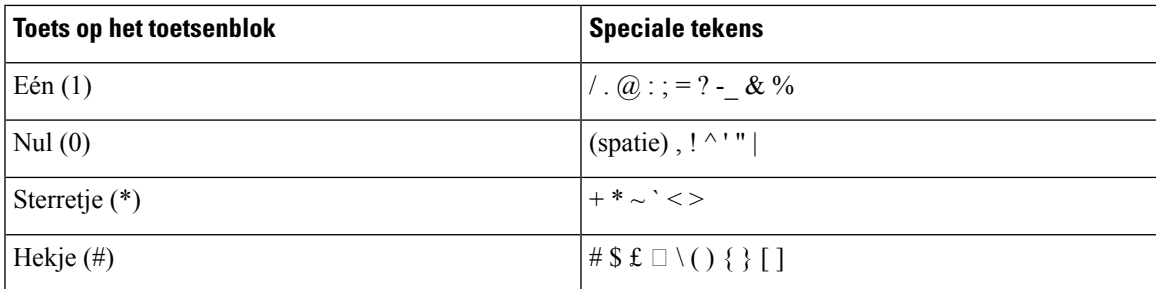

## <span id="page-26-1"></span>**Het telefoonscherm schoonmaken**

#### **Procedure**

Veeg het telefoonscherm schoon met een zachte, droge doek als dit vies wordt.

Gebruik geen vloeistoffen of poeders op de telefoon. Onderdelen van de telefoon kunnen beschadigd **Voorzichtig** raken en dit kan leiden tot defecten.

# <span id="page-27-0"></span>**Vaste uitbreidingsmicrofoon**

De Cisco IP-conferentietelefoon 8832 ondersteunt twee vaste uitbreidingsmicrofoons, beschikbaar in een optionele set. Gebruik de uitbreidingsmicrofoons in grotere ruimten of in drukke ruimten. Voor de beste resultaten raden wij aan om de microfoons tussen 0,91 en 2,1 meter van de telefoon te plaatsen.

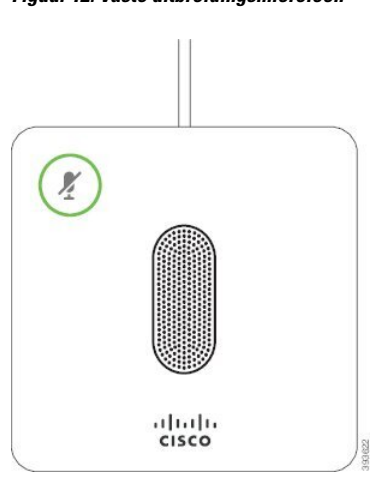

**Figuur 12: Vaste uitbreidingsmicrofoon**

Wanneer u in gesprek bent, brandt het ledlampje van de uitbreidingsmicrofoon groen rond de knop Dempen ...

Als de microfoon wordt gedempt, brandt de led rood. Wanneer u op de knop Dempen drukt, worden de telefoon en de uitbreidingsmicrofoons gedempt.

#### **Verwante onderwerpen**

De vaste [uitbreidingsmicrofoons](#page-15-1) installeren, op pagina 8

## <span id="page-27-1"></span>**Draadloze uitbreidingsmicrofoon**

De Cisco IP-conferentietelefoon 8832 ondersteunt twee draadloze uitbreidingsmicrofoons, beschikbaar met een oplaadstation in een optionele set. Wanneer de draadloze microfoon op het oplaadstation wordt geplaatst voor opladen, brandt het lampje op het station wit.

Ш

#### **Figuur 13: Draadloze microfoon**

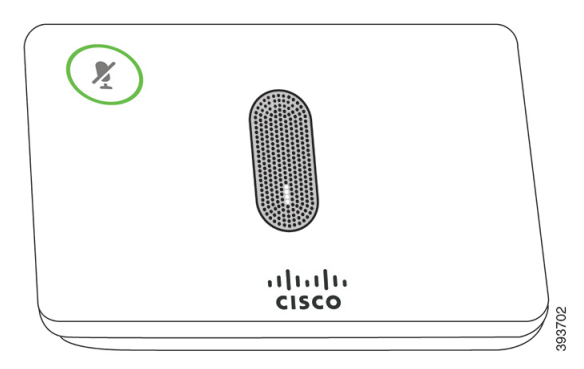

**Figuur 14: Draadloze microfoon op het oplaadstation**

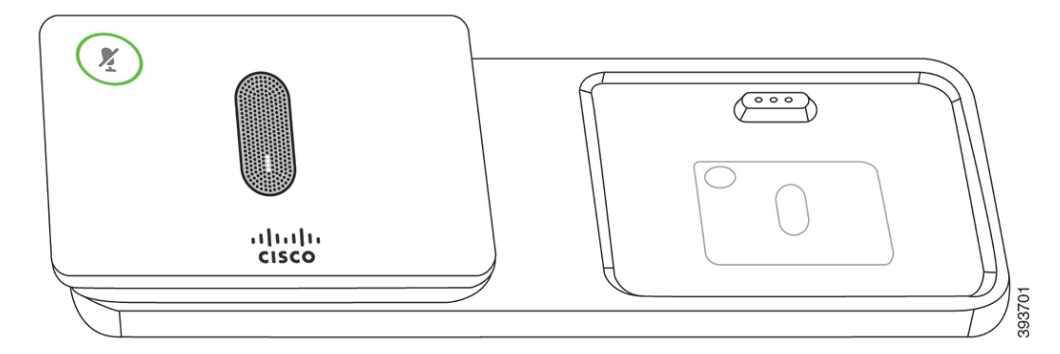

Wanneer de conferentietelefoon in gesprek is, brandt het ledlampje van de uitbreidingsmicrofoon groen rond de knop Dempen  $(\ell)$ 

Als de microfoon wordt gedempt, brandt het lampje rood. Wanneer u op de knop Dempen drukt, worden de telefoon en de uitbreidingsmicrofoons gedempt.

Indien de telefoon is gekoppeld met een draadloze microfoon (bijvoorbeeld draadloze microfoon 1) en u verbindt de draadloze microfoon aan een oplader, kunt u op de schermtoets Toon detail drukken om het laadniveau van die microfoon weer te geven.

Wanneer de telefoon is gekoppeld met een draadloze microfoon en u verbindt een bekabelde microfoon, dan wordt de draadloze microfoon losgekoppeld en wordt de telefoon gekoppeld met de bekabelde microfoon. Er wordt een melding weergegeven op het telefoonscherm die aangeeft dat de bekabelde microfoon is verbonden.

#### **Verwante onderwerpen**

De draadloze [uitbreidingsmicrofoons](#page-16-0) installeren, op pagina 9 Een draadloze [microfoon](#page-16-1) koppelen, op pagina 9 Een draadloze microfoon [ontkoppelen,](#page-17-0) op pagina 10 [Oplaadstation](#page-17-1) van de draadloze microfoon installeren, op pagina 10 Een draadloze [microfoon](#page-18-0) opladen, op pagina 11

## <span id="page-28-0"></span>**Telefoonfirmware en -upgrades**

Uw telefoon wordt geleverd met vooraf geïnstalleerde firmware die specifiek is voor het gespreksbeheersysteem.

De telefoonfirmware wordt af en toe door uw beheerder geüpgraded. Deze upgrade wordt op de achtergrond uitgevoerd, zelfs als u uw telefoon gebruikt.

## <span id="page-29-0"></span>**Een telefoonupgrade uitstellen**

Wanneer er nieuwe firmware beschikbaar is, wordt het venster Gereed voor upgraden weergegeven op uw telefoon en begint een timer met 15 seconden af te lopen. Als u niets doet, wordt de upgrade uitgevoerd.

U kunt tot 11 keer de firmware-upgrade uitstellen met 1 uur. De upgrade wordt ook uitgesteld wanneer u aan het bellen bent of wanneer u een telefoongesprek ontvangt.

**Procedure**

Druk op Uitstellen om een telefoonupgrade uit te stellen.

## <span id="page-29-1"></span>**De voortgang van een telefoonfirmware-upgrade weergeven**

Tijdens een upgrade van de telefoonfirmware kunt u de voortgang van de upgrade weergeven.

#### **Procedure**

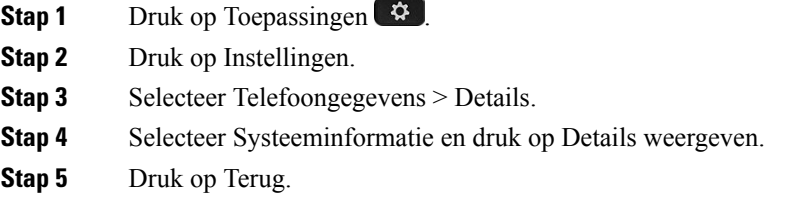

# <span id="page-29-2"></span>**Energiebesparingen**

Uw beheerder kan de stroom die het telefoonscherm gebruikt, beperken met de volgende opties:

- Energiebesparing: de achtergrondverlichting of het scherm wordt uitgeschakeld wanneer de telefoon een ingestelde tijdsperiode inactief is.
- Power Save Plus: uw telefoonscherm wordt in- en uitgeschakeld op de tijden van uw werkschema. Wanneer uw werkuren of -dagen wijzigen, kunt u contact opnemen met uw beheerder om uw telefoon opnieuw te configureren.

Uw beheerder kan uw telefoon bijvoorbeeld instellen om u tien minuten voordat deze wordt uitgeschakeld te waarschuwen. De toets Selecteren gaat branden en u ontvangt een bericht dat uw telefoon binnenkort wordt uitgeschakeld. U ontvangt met de volgende intervallen meldingen:

Uw beheerder kan uw telefoon bijvoorbeeld instellen om u tien minuten voordat deze wordt uitgeschakeld te waarschuwen. Er wordt een bericht weergegeven dat uw telefoon binnenkort wordt uitgeschakeld en dat u op deze intervallen meldingen ontvangt:

- 10 minuten voor het uitschakelen vier keer bellen
- 7 minuten voor het uitschakelen vier keer bellen
- 4 minuten voor het uitschakelen vier keer bellen
- 30 seconden voor het uitschakelen vijftien keer bellen

Als uw telefoon actief is, wordt er gewacht totdat de telefoon een ingestelde tijdsperiode inactief is geweest voordat u de melding krijgt dat de telefoon binnenkort wordt uitgeschakeld.

### <span id="page-30-0"></span>**Uw telefoon inschakelen**

Als uw telefoon wordt uitgeschakeld om energie te besparen, is het telefoonscherm leeg en de toets Kies wit verlicht.

#### **Procedure**

Druk op Selecteren om de telefoon opnieuw in te schakelen.

## <span id="page-30-2"></span><span id="page-30-1"></span>**Aanvullende ondersteuning en informatie**

Met vragen over de beschikbare functies op uw telefoon kunt u terecht bij uw beheerder.

De Cisco-website (<https://www.cisco.com>) bevat meer informatie over de telefoons en de gesprekscontrolesystemen.

### **Toegankelijkheidsfuncties**

De Cisco IP-conferentietelefoon 8832 biedt toegankelijkheidsfuncties voor slechtzienden, blinden, slechthorenden en mensen met een beperkte handfunctie. Omdat veel van deze functies standaard zijn, kunnen gebruikers met een handicap deze gebruiken zonder speciale configuratie.

In dit document verwijst de term telefoon-ondersteuningspagina's naar de webpagina's die gebruikers kunnen gebruiken om bepaalde functies in te stellen. Voor Cisco Unified Communications Manager (versie 10.0 en later) bevinden deze pagina's zich in de Self Care Portal. Voor Cisco Unified Communications Manager (versie 9.1 en eerder) bevinden deze pagina's zich op de webpagina's Gebruikersopties.

Zie voor meer informatie de gebruikershandleiding van de telefoon, hier: [http://www.cisco.com/c/en/us/](http://www.cisco.com/c/en/us/support/collaboration-endpoints/unified-ip-phone-8800-series/products-user-guide-list.html) [support/collaboration-endpoints/unified-ip-phone-8800-series/products-user-guide-list.html](http://www.cisco.com/c/en/us/support/collaboration-endpoints/unified-ip-phone-8800-series/products-user-guide-list.html)

Cisco doet er alles aan om toegankelijke producten en technologieën te ontwerpen en te leveren die voldoen aan de behoeften van uw organisatie. U vindt meer informatie over Cisco en haar inzet voor toegankelijkheid via deze URL: <https://www.cisco.com/go/accessibility>

### <span id="page-31-0"></span>**Toegankelijkheidsfuncties voor slechthorenden**

Uw conferentietelefoon wordt geleverd met standaardtoegankelijkheidsfuncties waarvoor weinig tot geen configuratie is vereist.

**Figuur 15: Toegankelijkheidsfuncties voor slechthorenden**

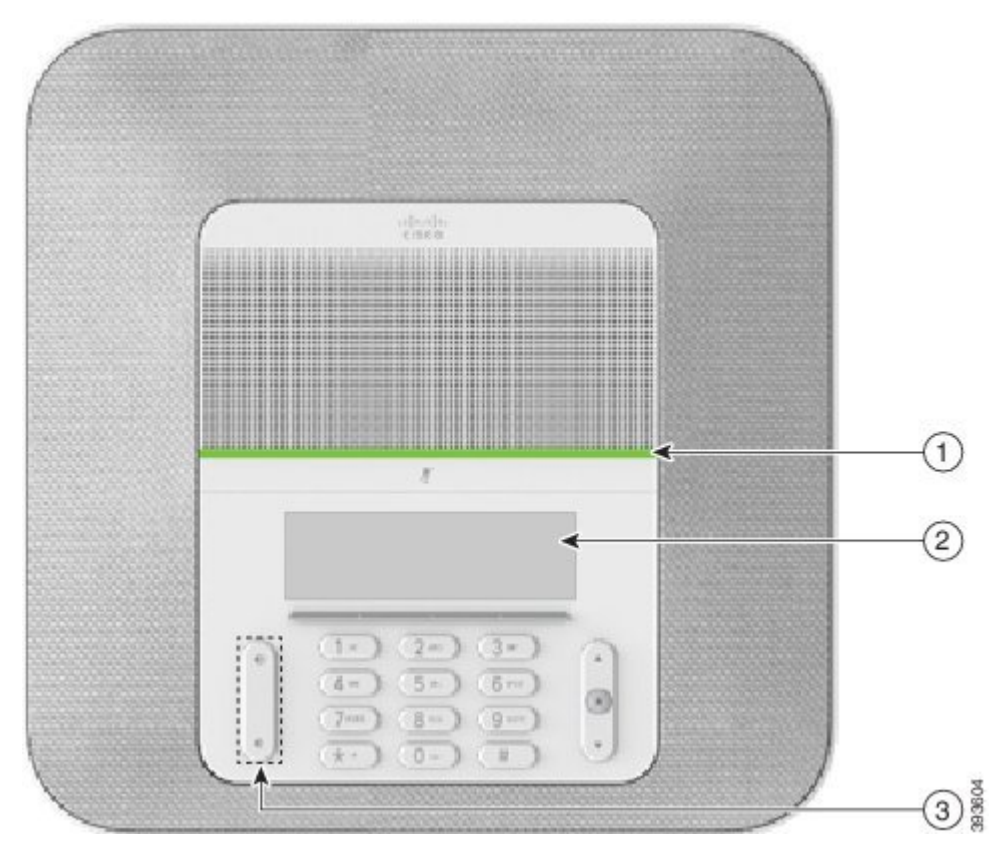

In de volgende tabel worden toegankelijkheidsfuncties beschreven voor slechthorenden voor de Cisco IP-conferentietelefoon 8832.

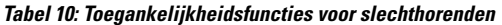

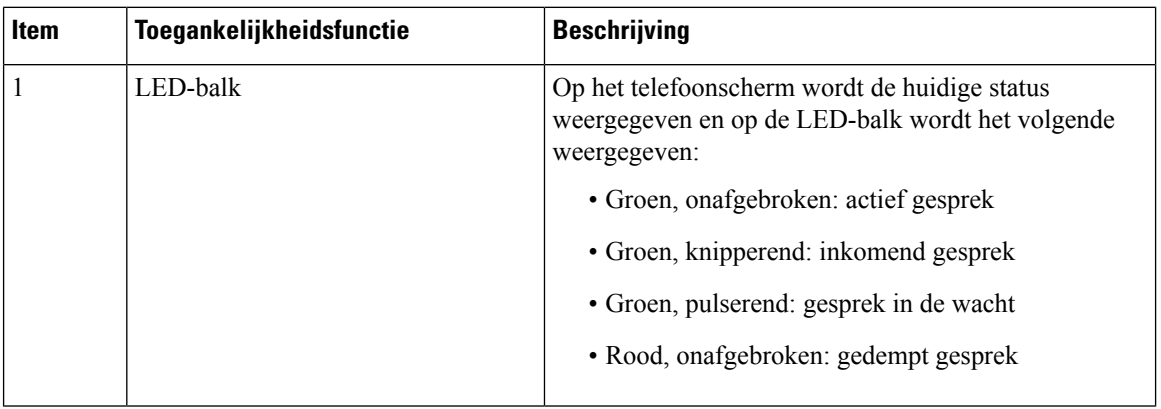

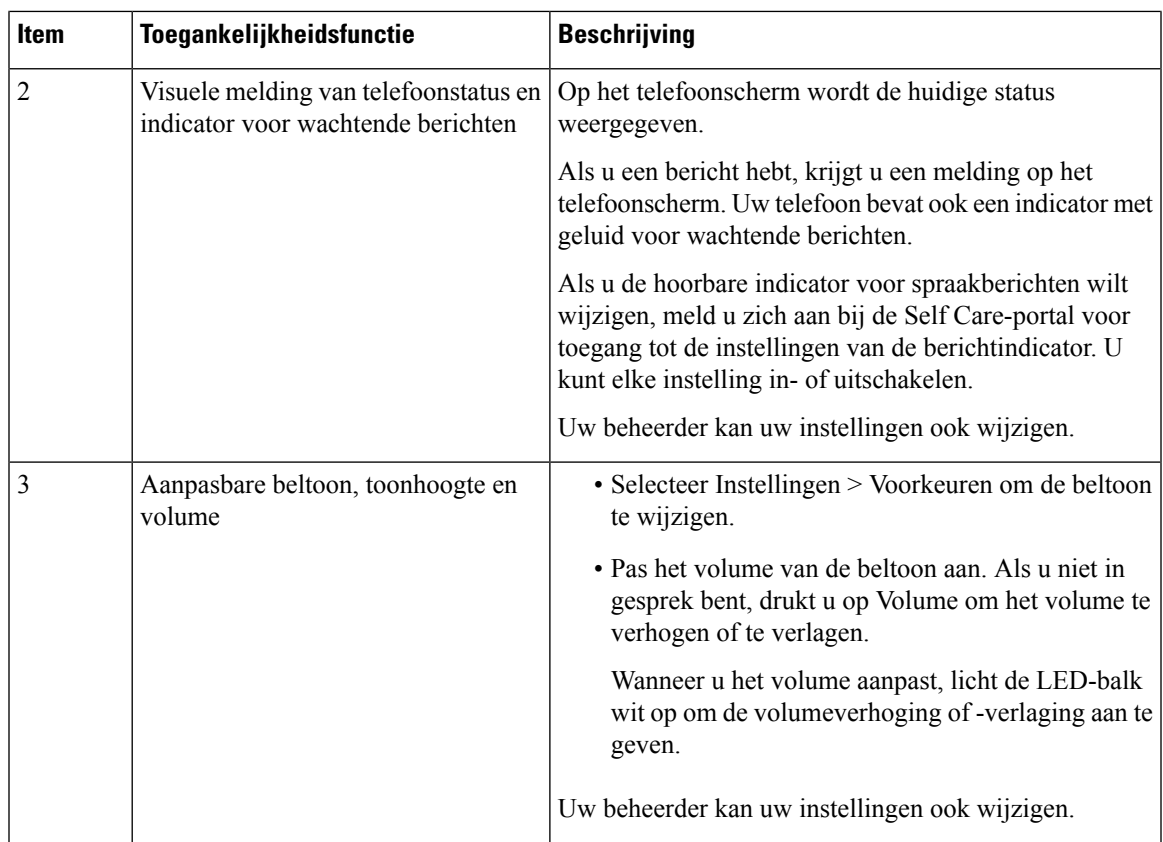

### <span id="page-32-0"></span>**Toegankelijkheidsfuncties voor blinden en slechtzienden**

Uw telefoon wordt geleverd met standaardtoegankelijkheidsfuncties waarvoor weinig tot geen configuratie is vereist.

**Figuur 16: Toegankelijkheidsfuncties voor blinden en slechtzienden**

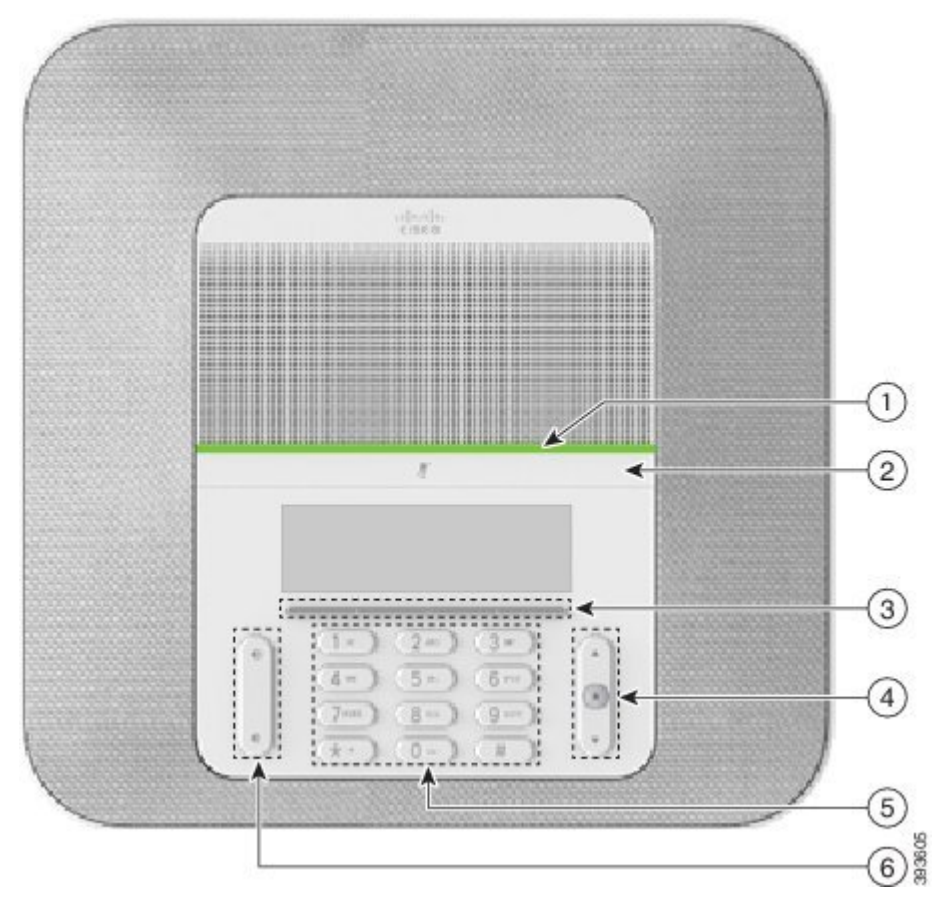

In de volgende tabel worden toegankelijkheidsfuncties beschreven voor blinden en slechtzienden voor de Cisco IP-conferentietelefoon 8832.

**Tabel 11: Toegankelijkheidsfuncties voor blinden en slechtzienden**

| Item | <b>Toegankelijkheidsfunctie</b>                                                                                                    | <b>Beschrijving</b>                                                                                                    |
|------|----------------------------------------------------------------------------------------------------|----------------------------------------------------------------------------------------------------|
|      | LED-balk met zichtbare en hoorbare waarschuwing<br>met hoog contrast voor binnenkomend gesprek<br>• De ledbalk bevindt zich boven de knop<br>Dempen en het scherm. | Gebruik de knop Dempen om de microfoon<br>in of uit te schakelen. Als de microfoon<br>wordt gedempt, licht de LED-balk rood op.<br>Wanneer u Dempen inschakelt, hoort u één<br>pieptoon. Wanneer u Dempen uitschakelt,<br>hoort u twee pieptonen. |

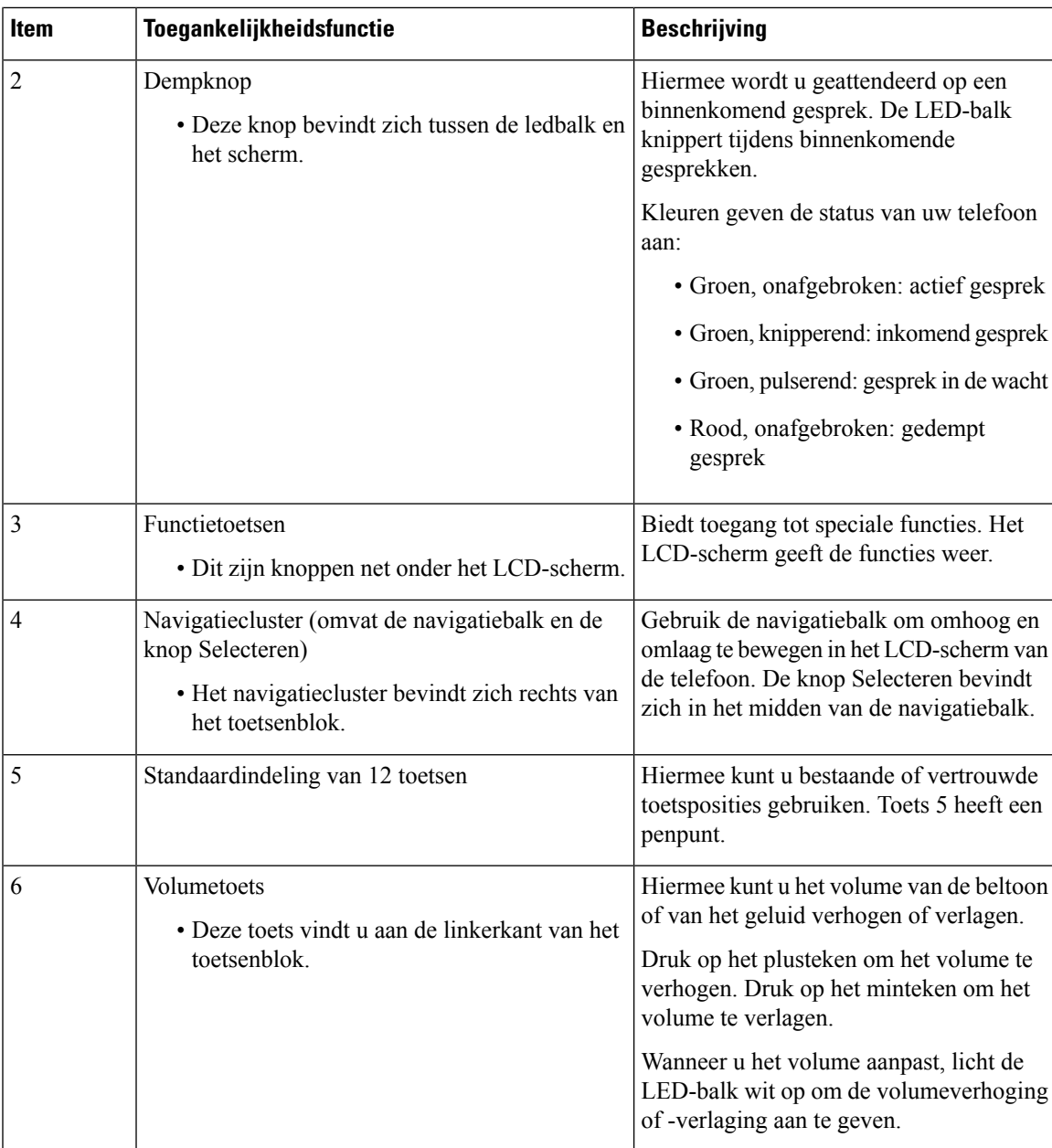

### <span id="page-34-0"></span>**Toegankelijkheidsfuncties voor mensen met beperkte mobiliteit**

Uw conferentietelefoon wordt geleverd met standaardtoegankelijkheidsfuncties waarvoor weinig tot geen configuratie is vereist.

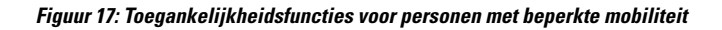

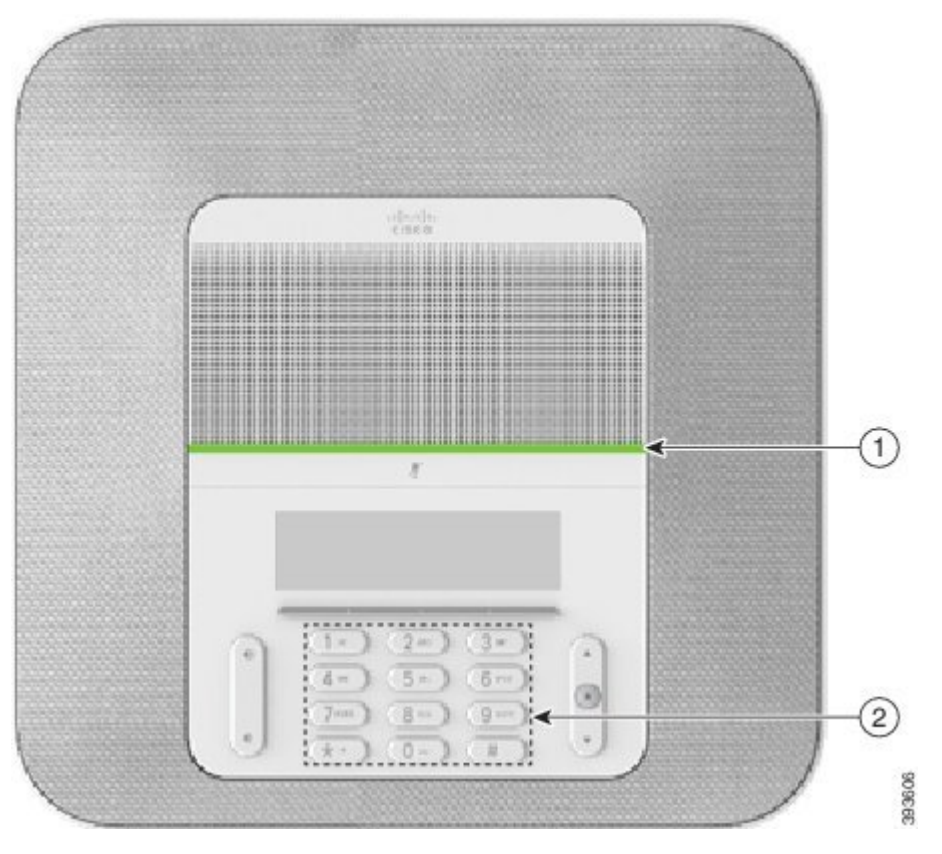

In de volgende tabel worden toegankelijkheidsfuncties beschreven voor personen met beperkte mobiliteit voor de Cisco IP-conferentietelefoon 8832.

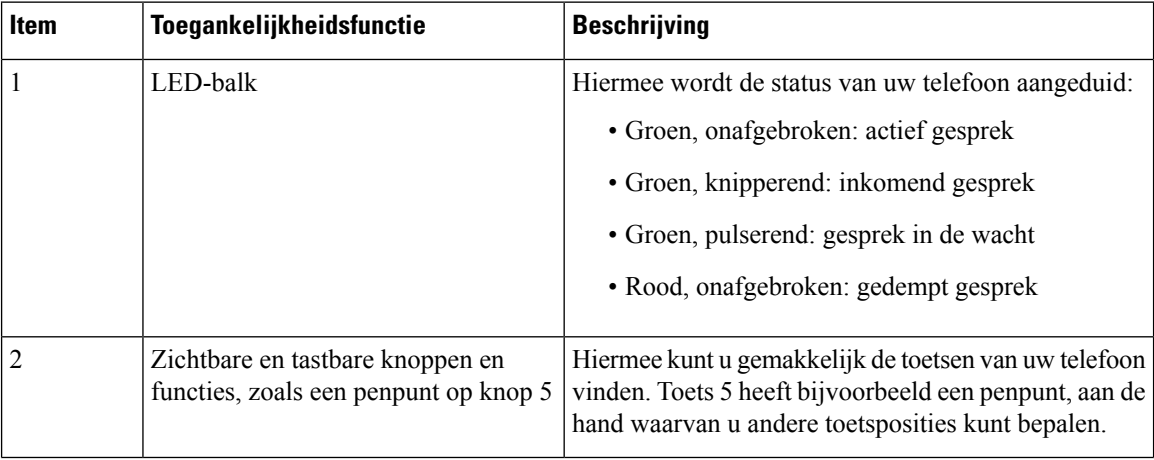

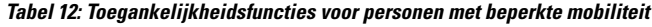

### <span id="page-35-0"></span>**Toegankelijkheidstoepassingen van derden**

Cisco werkt nauw samen met partners om oplossingen te bieden die de toegankelijkheid en het gebruiksgemak van Cisco-producten en -oplossingen aanvullen. Er zijn toepassingen van derden zoals real-time ondertiteling op Cisco IP-telefoons, teksttelefoons voor doven (TDD/TTY), real-time tekst (RTT), gehoor/spraakoverdracht (HCO/VCO), hoorbare nummerweergave, inline versterkers voor handsets voor harder gespreksgeluid, "Bezet-lampjes", audiomeldingen/visuele meldingen van noodgevallen via Cisco IP-telefoons(ondersteuning voor gebruikers met een handicap), enzovoort.

Neem contact op met de beheerder voor meer informatie over toepassingen van derden.

### <span id="page-36-0"></span>**Problemen oplossen**

Mogelijk ervaart u problemen gerelateerd aan de volgende scenario's:

- Uw telefoon kan niet meer communiceren met het gesprekscontrolesysteem.
- Er zijn communicatieproblemen of interne problemen met het gesprekscontrolesysteem.
- Er zijn interne problemen met uw telefoon.

Als u problemen ervaart, kan uw beheerder u helpen bij het aanpakken van de onderliggende oorzaak van het probleem.

#### <span id="page-36-1"></span>**Informatie over uw telefoon vinden**

Uw beheerder kan u om informatie over uw telefoon vragen. Met deze informatie kan de specifieke telefoon worden geïdentificeerd voor het oplossen van problemen.

#### **Procedure**

**Stap 1** Selecteer Systeeminformatie.

**Stap 2** Druk op Terug.

#### <span id="page-36-2"></span>**Problemen met de gesprekskwaliteit melden**

Het hulpprogramma voor kwaliteitsrapporten (Quality Reporting Tool, QRT) kan tijdelijk door de beheerder op uw telefoon worden geconfigureerd om prestatieproblemen op te lossen. Afhankelijk van de configuratie gebruikt u de QRT om:

- Onmiddellijk melden van een audioprobleem met het huidige gesprek.
- Selecteren van een algemeen probleem in een lijst met categorieën en het kiezen van redencodes.

#### **Procedure**

**Stap 1** Druk op Rap. kwalit...

- **Stap 2** Blader en selecteer het item dat het best overeenkomt met uw probleem.
- **Stap 3** Druk op de schermtoets Selecteren om de gegevens naar uw systeembeheerder te verzenden.

#### <span id="page-37-0"></span>**Alle telefoonproblemen melden**

U kunt de Cisco Collaboration Problem Report Tool (PRT) gebruiken om telefoonlogboeken te verzamelen en te verzenden, en om problemen te melden bij uw beheerder. Als het bericht wordt weergegeven dat het uploaden van dePRT is mislukt, wordt het probleemrapport op de telefoon opgeslagen en moet u uw beheerder waarschuwen.

#### **Procedure**

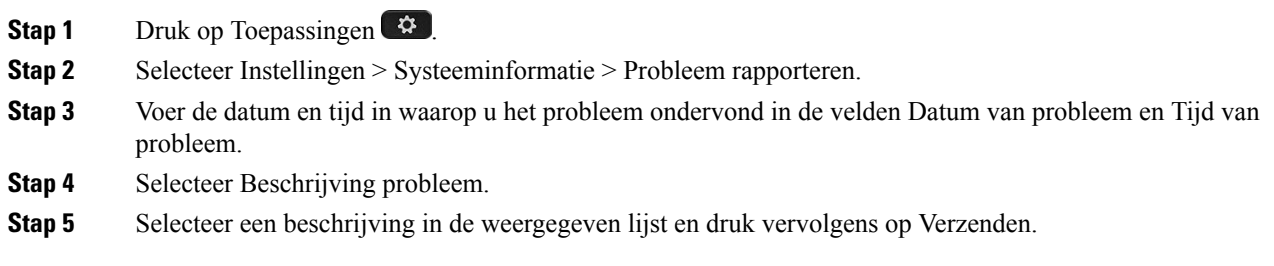

#### <span id="page-37-1"></span>**Verbinding verbroken**

Soms verliest uw telefoon de verbinding met het telefoonnetwerk. Wanneer de verbinding is verbroken, wordt er een bericht weergegeven op uw telefoon.

Als de verbinding tijdens een actief gesprek wordt verbroken, kunt u het gesprek vervolgen. U hebt echter geen toegang meer tot alle normale telefoonfuncties omdat voor sommige functies informatie van het gespreksbeheersysteem nodig is. Bijvoorbeeld, de schermtoetsen werken mogelijk niet zoals verwacht.

Als de telefoon weer verbinding heeft met het gesprekscontrolesysteem, kunt u uw telefoon weer zoals normaal gebruiken.

### <span id="page-37-2"></span>**Voorwaarden van Cisco voor beperkte hardwaregarantie gedurende een jaar**

Er zijn speciale voorwaarden van toepassing op uw hardwaregarantie en verschillende services waarvan u tijdens de garantieperiode gebruik kunt maken.

De officiële garantiebepalingen, inclusief de garanties en licentieovereenkomsten die van toepassing zijn op Cisco-software, vindt u op Cisco.com via deze URL: [https://www.cisco.com/go/hwwarranty.](https://www.cisco.com/go/hwwarranty)

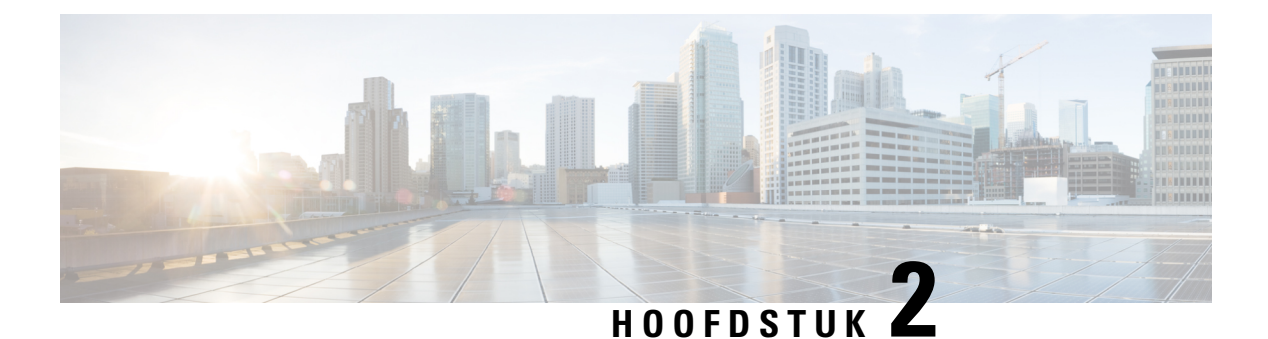

# <span id="page-38-0"></span>**Gesprekken**

- [Gesprekken](#page-38-1) plaatsen, op pagina 31
- Gesprekken [beantwoorden,](#page-41-1) op pagina 34
- Een gesprek [dempen,](#page-43-1) op pagina 36
- [Gesprekken](#page-44-0) in de wacht zetten, op pagina 37
- Gesprekken [doorschakelen,](#page-46-0) op pagina 39
- Gesprekken [doorverbinden,](#page-46-1) op pagina 39
- [Conferentiegesprekken](#page-47-1) en vergaderingen, op pagina 40
- [Voicemail,](#page-48-2) op pagina 41

## <span id="page-38-2"></span><span id="page-38-1"></span>**Gesprekken plaatsen**

Uw telefoon werkt net als een gewone telefoon. U kunt er echter gemakkelijker gesprekken op plaatsen.

### **Een gesprek plaatsen**

Gebruik uw telefoon als elke andere telefoon om te bellen.

#### **Procedure**

Voer het telefoonnummer in en druk op Bellen.

## <span id="page-38-3"></span>**Bellen met een telefoonadres**

Soms hebt u niet alleen iemands telefoonnummer, maar hebt u ook een telefoonadres dat u kunt gebruiken om naartoe te bellen.

Dit adres ziet er mogelijk uit als een e-mailadres, zoals **gebruikersnaam1@example.com** of het bevat mogelijk getallen, zoals **gebruikersnaam2@209.165.200.224**.

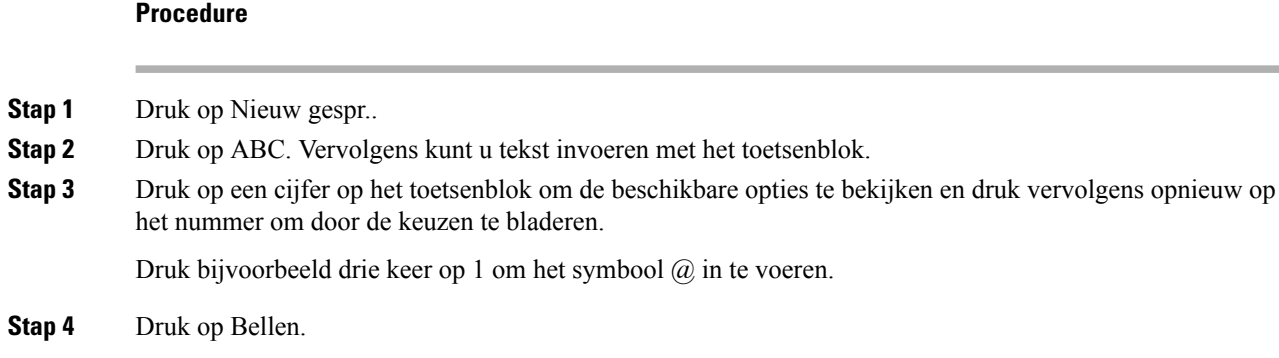

## <span id="page-39-0"></span>**Een nummer opnieuw kiezen**

U kunt het laatst gekozen telefoonnummer opnieuw kiezen.

#### **Procedure**

Druk op Herhaal.

## <span id="page-39-1"></span>**Snelkeuze**

U kunt codes toewijzen zodat u de nummers van personen die u vaak belt sneller kunt kiezen. Voordat u snelkeuzefuncties op uw telefoon kunt gebruiken, moet u Snelkeuze instellen in het Self Care-portal. Snelkeuzecodes stellen u in staat om een nummer te bellen met behulp van een code (soms wordt dit verkort kiezen genoemd).

- Snelkeuzetoetsen: hiermee kunt u een telefoonnummer kiezen via een of meer lijntoetsen die zijn ingesteld voor snelkeuze.
- Snelkeuzecodes: hiermee kunt u een telefoonnummer kiezen via een code (soms Verkort kiezen genoemd).

#### **Verwante onderwerpen**

Self Care [Portal](#page-21-1), op pagina 14 [Snelkeuzenummers,](#page-22-0) op pagina 15

#### <span id="page-39-2"></span>**Bellen met een snelkeuzetoets op uw conferentietelefoon**

#### **Voordat u begint**

Stel snelkeuzecodes in op het Self Care Portal.

#### **Procedure**

**Stap 1** Druk op de navigatiebalk of druk op Favorieten.

**Stap 2** Selecteer een snelkiesnummer en druk op Bellen.

#### <span id="page-40-0"></span>**Gesprekken plaatsen met een snelkeuzecode**

#### **Voordat u begint**

Stel de codes in op de webpagina's Gebruikersopties.

#### **Procedure**

**Stap 1** Voer de snelkeuzecode in en druk op Snelkeuze. **Stap 2** Voer de snelkeuzecode in en druk op KortKies.

## <span id="page-40-1"></span>**Geïnformeerd worden als een contactpersoon beschikbaar is**

Als u iemand belt en de lijn is bezet of er wordt niet beantwoord, dan kunt u een melding krijgen met een speciale beltoon en een bericht wanneer ze weer beschikbaar zijn.

#### **Procedure**

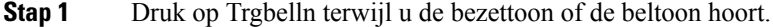

- **Stap 2** Druk op Afsluiten om het bevestigingsscherm te sluiten.
- **Stap 3** Wanneer u de beltoon hoort dat de persoon weer beschikbaar is en het bericht ziet, drukt u op Bellen om de oproep opnieuw te plaatsen.

## <span id="page-40-2"></span>**Een internationaal nummer kiezen**

U kunt internationale gesprekken plaatsen als u voor het telefoonnummer een plusteken (+) kiest.

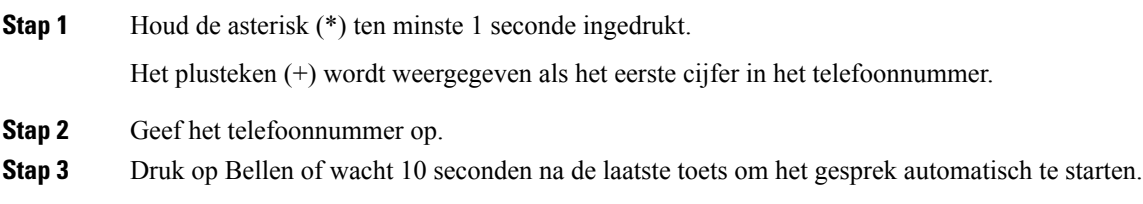

### <span id="page-41-0"></span>**Beveiligde gesprekken**

Uw beheerder kan maatregelen treffen om uw gesprekken te beveiligen tegen manipulatie door mensen van buiten uw bedrijf. Als het vergrendelingspictogram tijdens een gesprek op uw telefoon wordt weergegeven, is uw telefoongesprek beveiligd. Afhankelijk van of dat voor uw telefoon is geconfigureerd, moet u zich aanmelden voordat u iemand belt of voordat er in de handset een beveiligingstoon klinkt.

## <span id="page-41-1"></span>**Gesprekken beantwoorden**

Uw Cisco-telefoon werkt net als een gewone telefoon. U kunt er echter gemakkelijker gesprekken op beantwoorden.

### <span id="page-41-2"></span>**Een gesprek beantwoorden;**

**Procedure**

Druk op Beantw.

### <span id="page-41-3"></span>**Een gesprek in de wacht beantwoorden op uw conferentietelefoon**

Wanneer u een actief gesprek hebt, weet u dat er een gesprek in de wacht staat wanneer u een enkele piep hoort en u een bericht ziet op het scherm van de conferentietelefoon.

**Procedure**

Druk op Beantw.

### <span id="page-41-4"></span>**Een gesprek afwijzen**

U kunt een overgaand gesprek naar uw voicemailsysteem sturen (indien geconfigureerd). Als dit niet is ingesteld, wordt het gesprek afgewezen en hoort de beller een bezettoon.

#### **Procedure**

Druk op Afwijzen.

## <span id="page-42-0"></span>**Niet storen inschakelen**

Gebruik Niet storen (NST) om uw telefoon te dempen en meldingen van binnenkomende gesprekken te negeren als u niet wilt worden afgeleid.

Als u Niet storen inschakelt, worden uw binnenkomende gesprekken doorgeschakeld naar een ander nummer, bijvoorbeeld uw voicemail, als dit zo is ingesteld.

#### **Procedure**

**Stap 1** Druk op Niet storen om Niet storen in te schakelen.

**Stap 2** Druk op NST uitschakelen om NST uit te schakelen.

## <span id="page-42-1"></span>**Een gesprek binnen uw groepsnummer beantwoorden**

Met groepsnummers kunnen organisaties die zeer veel binnenkomende gesprekken ontvangen, de gespreksbelasting delen. Uw beheerder stelt een groepsnummer in met een reeks directorynummers. De telefoons gaan over op basis van de zoekfrequentie die uw beheerder heeft opgegeven voor een groepsnummer. Als u lid bent van een groepsnummer, meldt u zich aan bij een groepsnummer als u gesprekken wilt ontvangen. U meldt zich af bij de groep als u niet wilt dat er gesprekken overgaan op uw telefoon.

Afhankelijk van hoe Hunt-groepen zijn geconfigureerd, ziet u mogelijk de volgende informatie in uw gesprekswaarschuwing:

- De lijn die het gesprek ontvangt.
- Het telefoonnummer van het binnenkomende gesprek.
- De naam van de Hunt-groep of het pilotnummer.

#### **Voordat u begint**

U moet zijn aangemeld bij de Hunt-groep om Hunt-groepsgesprekken te ontvangen.

#### **Procedure**

Wanneer een groepsnummergesprek binnenkomt op uw telefoon, beantwoordt u het gesprek.

### <span id="page-42-3"></span><span id="page-42-2"></span>**Aan- en afmelden bij een groepsnummer**

Meld u af bij uw groepsnummer om niet langer gesprekken van dit groepsnummer te ontvangen. U blijft gesprekken ontvangen die direct naar u worden geplaatst.

#### **De gesprekswachtrij binnen een groepsnummer weergeven**

Gebruik de wachtrijstatistieken om de status van de wachtrij van het groepsnummer te controleren. De wachtrijstatus bevat de volgende informatie:

- Het telefoonnummer dat wordt gebruikt door het groepsnummer
- Het aantal wachtende bellers in elke wachtrij van het groepsnummer
- De langste wachttijd

#### **Procedure**

- **Stap 1** Druk op Wachtrijstatus.
- **Stap 2** Druk op Bijwerken om de statistieken te vernieuwen.
- **Stap 3** Druk op Terug.

### <span id="page-43-0"></span>**Een verdacht gesprek traceren**

Als u ongewenste of intimiderende gesprekken ontvangt, gebruikt u de functie voor identificatie van ongewenste gesprekken (MCID - Malicious Call Identification) om uw beheerder te waarschuwen. Uw telefoon stuurt zonder dat de beller het merkt een waarschuwingsbericht naar uw beheerder met informatie over het gesprek.

#### **Procedure**

Druk op Beller rapporteren.

## <span id="page-43-1"></span>**Een gesprek dempen**

Wanneer u in gesprek bent, kunt u de audio dempen, zodat u de andere persoon kunt horen, maar deze persoon u niet kan horen.

Bij een gedempt gesprek branden de lampjes op de LED-balk rood.

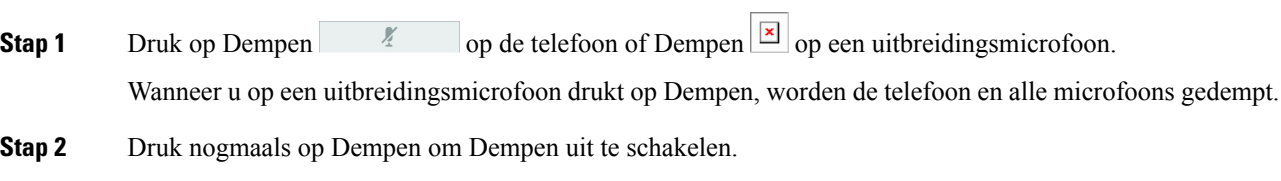

## <span id="page-44-0"></span>**Gesprekken in de wacht zetten**

## <span id="page-44-1"></span>**Een gesprek in de wacht zetten**

U kunt een actief gesprek in de wacht zetten en het gesprek in de wacht hervatten als u daar klaar voor bent.

#### **Procedure**

**Stap 1** Druk op Wacht.

**Stap 2** Als u een gesprek in de wacht wilt hervatten, drukt u op Hervat.

### <span id="page-44-2"></span>**Een gesprek beantwoorden dat te lang in de wacht staat**

Wanneer u een gesprek te lang in de wacht laat staan, wordt u met de volgende aanwijzingen op de hoogte gesteld:

- Eén keer overgaan, wordt herhaald met bepaalde intervallen
- Knipperende oranje lijntoets
- Knipperende berichtindicator op de handset
- Balk met knipperende lampjes
- Visuele melding op het telefoonscherm

#### **Procedure**

Druk op de knipperende oranje lijntoets of druk op Beantwoorden om het gesprek in de wachtstand te hervatten.

### <span id="page-44-3"></span>**Schakelen tussen actieve gesprekken en gesprekken in de wachtstand**

U kunt eenvoudig schakelen tussen actieve gesprekken en gesprekken in de wacht.

#### **Procedure**

Druk op Wisselen om te wisselen naar het gesprek in de wacht.

### <span id="page-45-0"></span>**Gesprek parkeren**

Met uw telefoon kunt u een gesprek parkeren.

Een geparkeerd gesprek wordt gecontroleerd door uw netwerk, zodat u het niet kunt vergeten. Als het gesprek te lang geparkeerd blijft, hoort u een waarschuwing. Vervolgens kunt u het gesprek beantwoorden, afwijzen of negeren op uw oorspronkelijke telefoon. U kunt ook doorgaan met het op te halen vanaf een andere telefoon.

Als u het gesprek niet binnen een bepaalde tijdsduur beantwoordt, wordt het gesprek omgeleid naar voicemail of een andere bestemming, ingesteld door uw systeembeheerder.

#### <span id="page-45-1"></span>**Een gesprek in de wacht plaatsen via Gesprek parkeren**

U kunt een actief gesprek dat u op uw telefoon hebt opgenomen, parkeren en weer voortzetten op een andere telefoon in het gesprekscontrolesysteem.

U kunt slechts één gesprek parkeren op het nummer voor geparkeerde gesprekken.

De beheerder kan Gesprek parkeren op een van de volgende twee manieren instellen:

- Het geparkeerde gesprek wordt weergegeven op het telefoonscherm en u kunt op Hervatten drukken om het gesprek op te pakken. Het lijnnummer voor het geparkeerde gesprek wordt op uw lijn weergegeven.
- Een lijnnummer voor het geparkeerde gesprek wordt weergegeven in een pop-upvenster. Uw lijn wordt inactief. In dit geval kiest u de lijn om het geparkeerde gesprek op te nemen.

#### **Voordat u begint**

Uw gesprek moet actief zijn.

#### **Procedure**

- **Stap 1** Druk op Parkeren en hang vervolgens op.
- <span id="page-45-2"></span>**Stap 2** (Optioneel) Geef het nummer waaronder het gesprek is geparkeerd door aan degene die het gesprek moet beantwoorden.

#### **Een gesprek in de wacht ophalen via Gesprek parkeren**

U kunt gesprekken parkeren op twee verschillende manieren instellen:

- Het geparkeerde gesprek wordt weergegeven op de telefoon, waar de gebruiker het kan opnemen.
- De gebruiker moet het weergegeven nummer kiezen om het gesprek op te nemen.

U kunt het veld '1 lijn toewijden aan gesprekken parkeren' instellen in Cisco Unified Communications Manager om de functie in of uit te schakelen. Deze functie is standaard ingeschakeld.

#### **Voordat u begint**

U hebt het nummer nodig waaronder het gesprek is geparkeerd.

Ш

#### **Procedure**

Voer het nummer in waaronder het gesprek is geparkeerd om het voort te zetten.

## <span id="page-46-0"></span>**Gesprekken doorschakelen**

U kunt gesprekken van uw telefoon doorschakelen naar een ander nummer.

Er zijn twee manieren om uw gesprekken door te schakelen:

- Alle gesprekken doorschakelen
- Gesprekken doorsturen in speciale situaties, bijvoorbeeld als de telefoon bezet is of er niet wordt opgenomen.

Wanneer een telefoon wordt doorgeschakeld, ziet u het pictogram Alles doorschakelen op het scherm.

#### **Procedure**

- **Stap 1** Wanneer de telefoon inactief is, drukt u op Alles doorschakelen.
- **Stap 2** U kunt het nummer waarnaar u de gesprekken wilt doorschakelen op dezelfde manier invoeren als wanneer u het nummer op uw telefoon zou kiezen. U kunt ook een contactpersoon selecteren in uw lijst met recente gesprekken.

#### **Verwante onderwerpen**

Self Care [Portal,](#page-21-1) op pagina 14

## <span id="page-46-2"></span><span id="page-46-1"></span>**Gesprekken doorverbinden**

U kunt een actief gesprek doorverbinden naar een andere persoon.

### **Een gesprek doorverbinden naar een andere persoon**

Als u een gesprek doorverbindt, kunt u het oorspronkelijke gesprek voortzetten tot de andere persoon opneemt. Zo kunt u privé met de andere persoon praten voordat u het gesprek verlaat. Als u niet wilt praten, verbindt u het gesprek door voordat de andere persoon beantwoordt.

U kunt ook schakelen tussen beide bellers om afzonderlijk met hen te praten voordat u uzelf uit het gesprek verwijdert.

#### **Procedure**

**Stap 1** Druk vanuit een gesprek dat niet in de wacht staat op Doorvb.

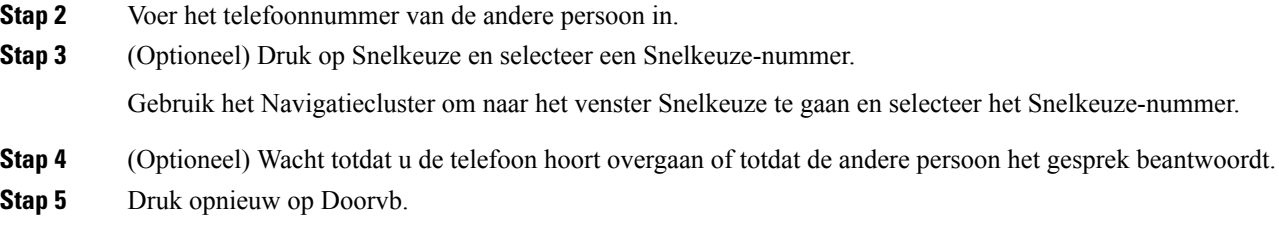

## <span id="page-47-0"></span>**Overleggen voordat u een gesprek doorverbindt**

Voordat u het gesprek doorverbindt, kunt u praten met degene naar wie u het gesprek doorverbindt. U kunt ook wisselen tussen dat gesprek en het door te verbinden gesprek voordat u de overdracht voltooit.

#### **Voordat u begint**

U hebt een actief gesprek dat moet worden doorverbonden.

#### **Procedure**

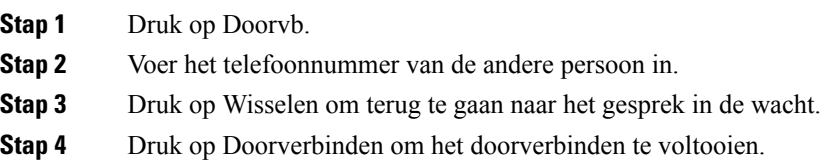

# <span id="page-47-1"></span>**Conferentiegesprekken en vergaderingen**

U kunt tijdens hetzelfde telefoongesprek met meerdere personen praten. U kunt iemand anders bellen en deze persoon aan het gesprek toevoegen. Als u meerdere telefoonlijnen hebt, kunt u twee gesprekken op twee lijnen combineren.

U kunt tijdens hetzelfde telefoongesprek met meerdere personen praten. U kunt iemand anders bellen en deze persoon aan het gesprek toevoegen.

Wanneer u meer dan één persoon toevoegt aan een conferentiegesprek, wacht u een aantal seconden tussen het toevoegen van deelnemers.

Als u de conferentiehost bent, kunt u afzonderlijke deelnemers uit de conferentie verwijderen. De conferentie wordt beëindigd wanneer alle deelnemers hebben opgehangen.

### <span id="page-47-2"></span>**Nog een persoon toevoegen aan een gesprek**

Wanneer u in gesprek bent, kunt u iemand anders aan het gesprek toevoegen.

Ш

#### **Procedure**

- **Stap 1** Druk in een actief gesprek op Conf.
- **Stap 2** Geef een nummer op.
- **Stap 3** (Optioneel) Wacht totdat u de telefoon hoort overgaan of totdat de andere persoon het gesprek beantwoordt.
- **Stap 4** Druk op Conf.

## <span id="page-48-0"></span>**Wisselen tussen gesprekken voordat u een conferentie tot stand brengt**

U kunt met iemand praten voordat u deze persoon aan een conferentie toevoegt. U kunt ook wisselen tussen het conferentiegesprek en het gesprek met de andere persoon.

#### **Procedure**

**Stap 1** Bel een nieuwe conferentiedeelnemer, maar voeg de deelnemer niet toe aan de conferentie.

Wacht tot het gesprek is verbonden.

**Stap 2** Druk op Wisselen om te schakelen tussen de deelnemer en de conferentie.

## <span id="page-48-1"></span>**Conferentiedeelnemers weergeven en verwijderen**

Als u een conferentie maakt, kunt u de details van de laatste 16 deelnemers die deelnemen aan de conferentie inzien. U kunt ook deelnemers verwijderen.

#### **Procedure**

<span id="page-48-2"></span>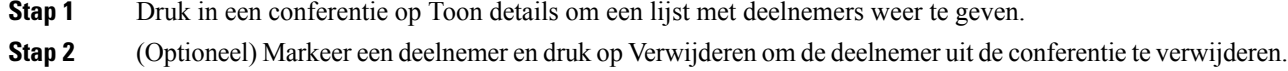

## **Voicemail**

U kunt uw spraakberichten direct vanaf uw telefoon beluisteren. Uw beheerder moet uw voicemailaccount instellen en uw telefoon configureren voordat u toegang kunt krijgen tot het voicemailsysteem.

De schermtoets Berichten op uw telefoon doet dienst als snelkiesnummer voor het voicemailsysteem.

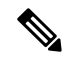

**Opmerking**

Als de conferentietelefoon een gedeelde telefoon is in een vergaderruimte, kan het zijn dat de schermtoets Berichten niet wordt weergegeven.

Als u niet aan uw bureau zit, kunt u uw voicemailsysteem bellen om toegang te krijgen tot uw voicemail. Uw beheerder kan u het externe telefoonnummer van het voicemailsysteem geven.

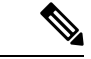

**Opmerking**

Dit document heeft beperkte informatie over voicemail omdat voicemail niet deel uitmaakt van uw telefoon. Het is een apart onderdeel van een server en firmware die door uw bedrijf zijn aangeschaft. Meer informatie over het instellen en gebruiken van uw voicemail vindt u in de Gebruikershandleiding voor de Cisco Unity Connection Phone Interface op [https://www.cisco.com/c/en/us/support/unified-communications/](https://www.cisco.com/c/en/us/support/unified-communications/unity-connection/products-user-guide-list.html) [unity-connection/products-user-guide-list.html](https://www.cisco.com/c/en/us/support/unified-communications/unity-connection/products-user-guide-list.html).

### <span id="page-49-0"></span>**Controleren op nieuwe spraakberichten**

Om na te gaan of u nieuwe voicemailberichten hebt, wordt het aantal gemiste oproepen en voicemailberichten op hetscherm weergegeven. Als u meer dan 99 nieuwe gesprekken hebt, wordt een plusteken (+) weergegeven.

U hoort ook een stottertoon via de luidspreker wanneer u een nummer kiest met de hoorn van de haak. Deze stottertoon is lijnspecifiek. U hoort deze toon alleen als u een lijn gebruikt met spraakberichten.

#### **Verwante onderwerpen**

Self Care [Portal](#page-21-1), op pagina 14

### <span id="page-49-1"></span>**Uw voicemailberichten openen**

U kunt controleren op huidige voicemailberichten of oude berichten nogmaals beluisteren.

#### **Voordat u begint**

Elk voicemailsysteem is anders, dus ga met de beheerder of de IT-afdeling na welk systeem uw bedrijf gebruikt. Dit gedeelte is voor Cisco Unity Connection, omdat de meeste Cisco-klanten dit product gebruiken als voicemailsysteem. Uw bedrijf kan echter een ander product gebruiken.

#### **Procedure**

**Stap 1** Druk op Berichten.

**Stap 2** Volg de gesproken aanwijzingen.

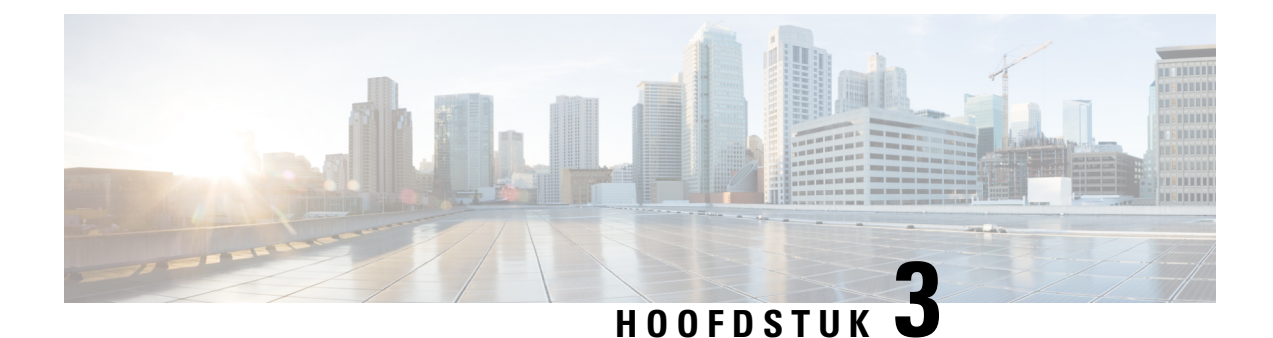

# <span id="page-50-0"></span>**Contactpersonen**

- [Bedrijfstelefoonlijst,](#page-50-1) op pagina 43
- Persoonlijke [telefoonlijst,](#page-50-3) op pagina 43
- Cisco Web [Dialer,](#page-54-0) op pagina 47

# <span id="page-50-2"></span><span id="page-50-1"></span>**Bedrijfstelefoonlijst**

U kunt het nummer van een collega opzoeken op uw telefoon, zodat u diegene gemakkelijker kunt bellen. Uw beheerder stelt de telefoonlijst in en onderhoudt deze.

### **Een contactpersoon in de bedrijfstelefoonlijst kiezen**

#### **Procedure**

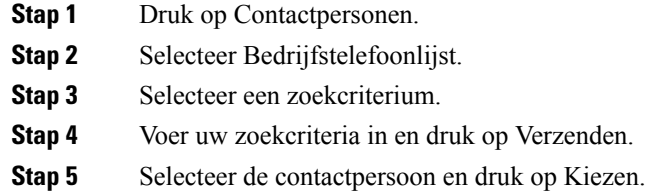

# <span id="page-50-3"></span>**Persoonlijke telefoonlijst**

Gebruik de persoonlijke telefoonlijst om de contactgegevens van vrienden, familie of collega's op te slaan. U kunt uw eigen contactpersonen toevoegen aan een persoonlijke telefoonlijst. U kunt speciale snelkeuzecodes toevoegen voor personen die u vaak belt.

U kunt uw persoonlijke telefoonlijst vanaf uw telefoon of vanaf het Self Care Portal instellen. Gebruik uw telefoon om snelkeuzecodes toe te wijzen aan contactpersonen in uw telefoonboek.

#### **Verwante onderwerpen**

Self Care [Portal,](#page-21-1) op pagina 14

## <span id="page-51-0"></span>**Aan- en afmelden bij de persoonlijke telefoonlijst**

#### **Voordat u begint**

Voordat u zich bij uw persoonlijke telefoonlijst kunt aanmelden, hebt u een gebruikers-id en pincode nodig. Neem contact op met uw beheerder als u deze informatie niet hebt.

#### **Procedure**

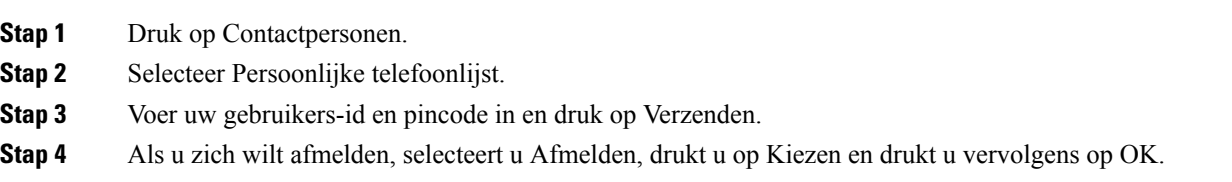

## <span id="page-51-1"></span>**Een nieuwe contactpersoon toevoegen aan uw persoonlijke telefoonlijst**

#### **Procedure**

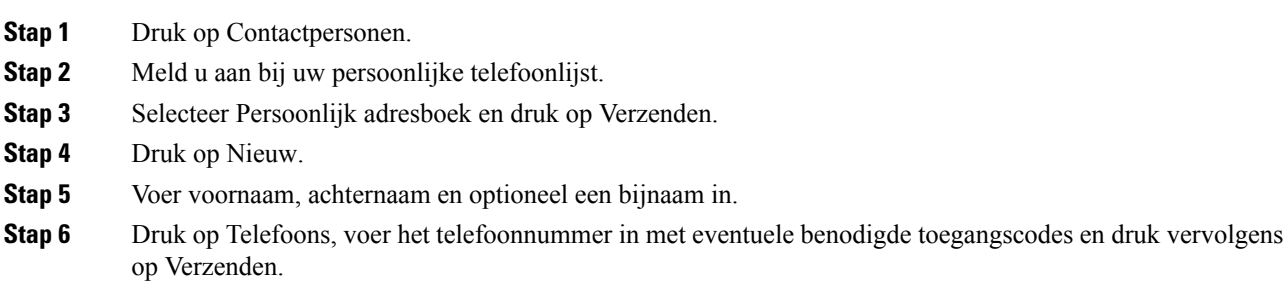

## <span id="page-51-2"></span>**Zoeken naar een contactpersoon in uw persoonlijke telefoonlijst**

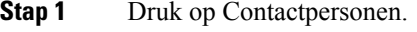

- **Stap 2** Meld u aan bij uw persoonlijke telefoonlijst.
- **Stap 3** Selecteer Persoonlijk adresboek.
- **Stap 4** Selecteer een zoekcriterium.
- **Stap 5** Voer uw zoekcriteria in en druk op Verzenden.

## <span id="page-52-0"></span>**Een contactpersoon in uw persoonlijke telefoonlijst bellen**

#### **Procedure**

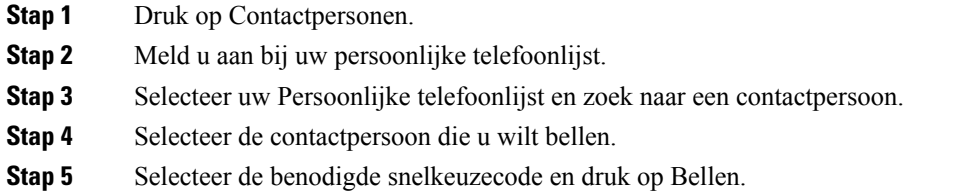

## <span id="page-52-1"></span>**Een snelkeuzecode toewijzen aan een contactpersoon**

Een snelkeuzecode zorgt dat u een contactpersoon eenvoudiger kunt bellen.

#### **Procedure**

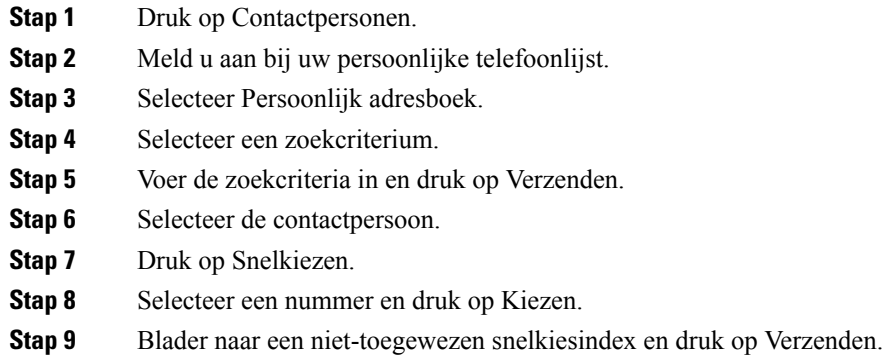

## <span id="page-52-2"></span>**Een contactpersoon bellen met een snelkeuzecode**

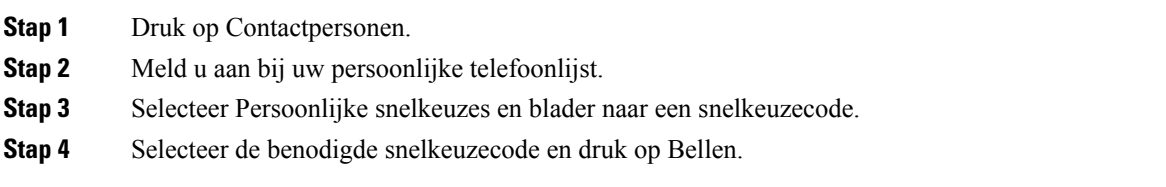

## <span id="page-53-0"></span>**Een contactpersoon in uw persoonlijke telefoonlijst bewerken**

#### **Procedure**

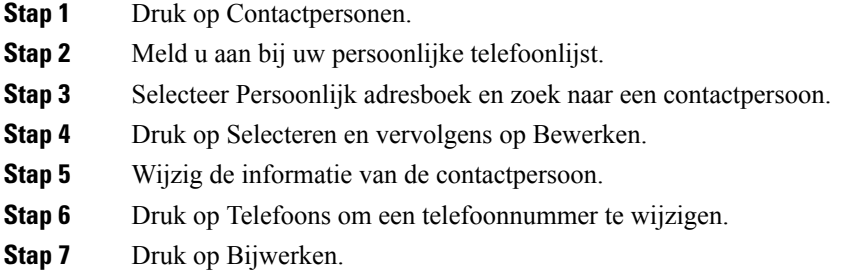

## <span id="page-53-1"></span>**Een contactpersoon uit uw persoonlijke telefoonlijst verwijderen**

#### **Procedure**

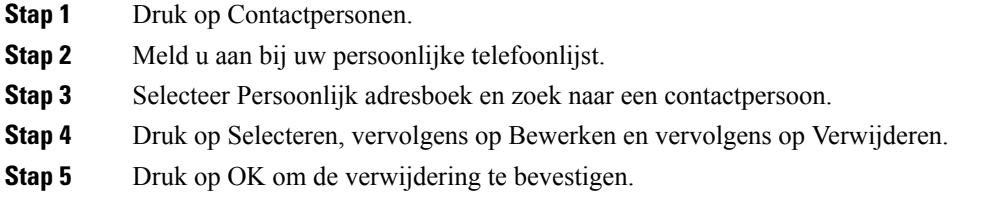

## <span id="page-53-2"></span>**Een snelkeuzecode verwijderen**

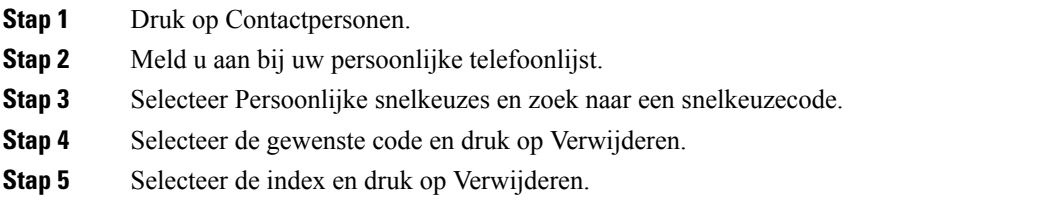

## <span id="page-54-0"></span>**Cisco Web Dialer**

U kunt Cisco Web Dialer, een webbrowser en uw Cisco IP-telefoon gebruiken om gesprekken te plaatsen vanuit web- en desktoptoepassingen. Gebruik uw webbrowser en ga naar een website of uw bedrijfstelefoonlijst en klik vervolgens op een telefoonnummer in een hyperlink om met uw gesprek te starten.

U hebt een gebruikers-id en wachtwoord nodig om een gesprek te plaatsen. Uw systeembeheerder kan u deze informatie geven. Nieuwe gebruikers moeten hun voorkeuren instellen voordat ze een gesprek plaatsen.

Meer informatie vindt u in het document "Cisco Web Dialer" in [https://www.cisco.com/c/en/us/support/](https://www.cisco.com/c/en/us/support/unified-communications/unified-communications-manager-callmanager/products-installation-and-configuration-guides-list.html) [unified-communications/unified-communications-manager-callmanager/](https://www.cisco.com/c/en/us/support/unified-communications/unified-communications-manager-callmanager/products-installation-and-configuration-guides-list.html) [products-installation-and-configuration-guides-list.html](https://www.cisco.com/c/en/us/support/unified-communications/unified-communications-manager-callmanager/products-installation-and-configuration-guides-list.html)

 $\mathbf I$ 

i.

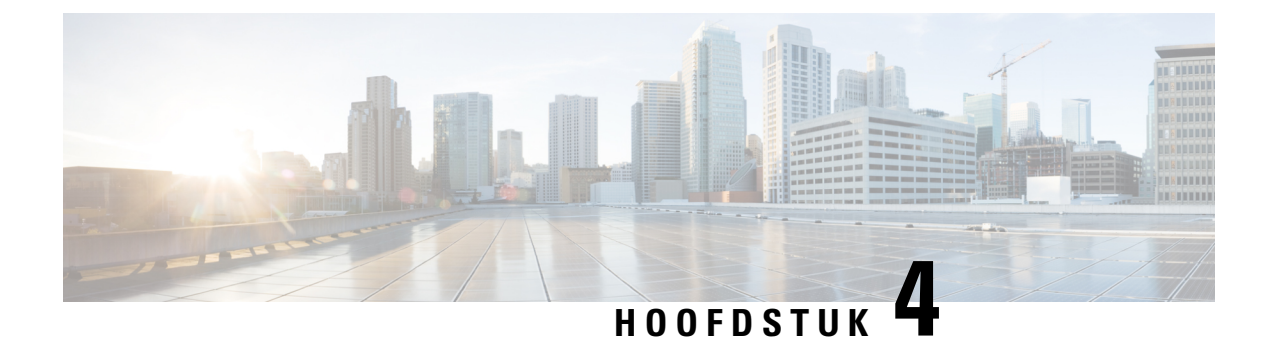

# <span id="page-56-0"></span>**Recente gesprekken**

- Lijst met recente [gesprekken,](#page-56-1) op pagina 49
- Uw recente gesprekken [weergeven,](#page-56-2) op pagina 49
- [Terugbellen](#page-57-0) naar een recent gesprek, op pagina 50
- De lijst met recente [gesprekken](#page-57-1) wissen, op pagina 50
- Een [gespreksrecord](#page-57-2) verwijderen , op pagina 50

## <span id="page-56-1"></span>**Lijst met recente gesprekken**

Gebruik de lijst Recent om de 150 laatste persoonlijke gesprekken en groepsgesprekken weer te geven.

Als uw lijst Recent de maximale grootte bereikt, overschrijft de volgende nieuwe invoer de oudste invoer in de lijst.

Gesprekken in de lijst Recent worden gegroepeerd als deze naar en van hetzelfde nummer en opeenvolgend zijn. Gemiste gesprekken van hetzelfde nummer worden ook gegroepeerd.

Als u een zoekgroep gebruikt, moet u rekening houden met het volgende:

• Als uw telefoon deel uitmaakt van een uitzendingshunt-groep, worden oproepen die door andere leden van de hunt-groep worden opgehaald, weergegeven in uw gespreksgeschiedenis als een ontvangen oproep.

## <span id="page-56-2"></span>**Uw recente gesprekken weergeven**

Controleer wie u recent heeft gebeld.

#### **Procedure**

Selecteer Recent.

Wanneer de telefoon inactief is, kunt u ook de lijst met recente gesprekken weergeven door het navigatiecluster omhoog te drukken.

## <span id="page-57-0"></span>**Terugbellen naar een recent gesprek**

U kunt eenvoudig iemand bellen die u heeft gebeld.

#### **Procedure**

- **Stap 1** Selecteer Recent.
- **Stap 2** Selecteer het nummer dat u wilt kiezen.
- **Stap 3** Druk op Bellen.

# <span id="page-57-1"></span>**De lijst met recente gesprekken wissen**

U kunt de lijst Recent van uw telefoon wissen.

#### **Procedure**

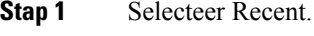

- **Stap 2** Druk op Wissen.
- **Stap 3** Druk op Verwijderen.

# <span id="page-57-2"></span>**Een gespreksrecord verwijderen**

U kunt Recente gesprekken bewerken door één gesprek uit uw geschiedenis te verwijderen. Hiermee zorgt u dat de belangrijke contactgegevens bewaard blijven omdat Recent maar 150 gesprekken kan bevatten.

- **Stap 1** Selecteer Recent.
- **Stap 2** Markeer het individuele record of de gespreksgroep die u wilt verwijderen.
- **Stap 3** Druk op Verwijderen.
- **Stap 4** Druk ter bevestiging nogmaals op Verwijderen.

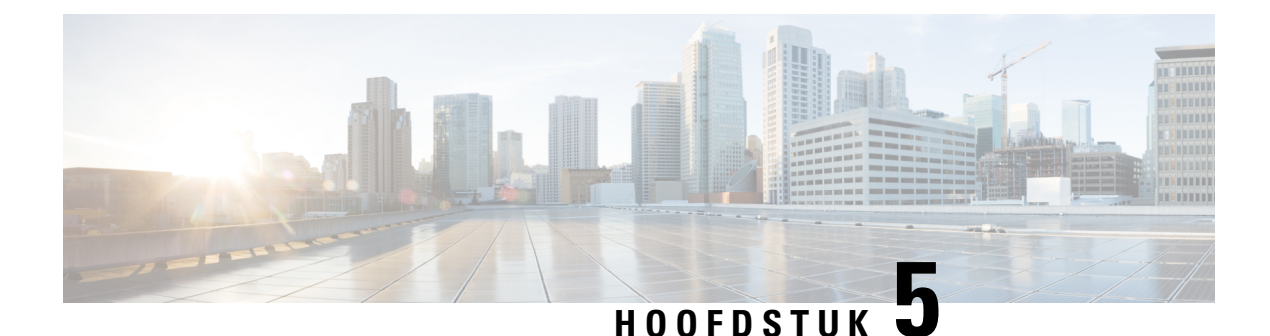

# <span id="page-58-0"></span>**Instellingen**

- De beltoon [wijzigen,](#page-58-1) op pagina 51
- Het [beltoonvolume](#page-58-2) aanpassen, op pagina 51
- Het volume tijdens een gesprek [aanpassen,](#page-59-0) op pagina 52
- [Weergavetaal](#page-59-1) van de telefoon, op pagina 52

# <span id="page-58-1"></span>**De beltoon wijzigen**

U kunt het geluid wijzigen dat uw telefoon gebruikt voor binnenkomende gesprekken.

#### **Procedure**

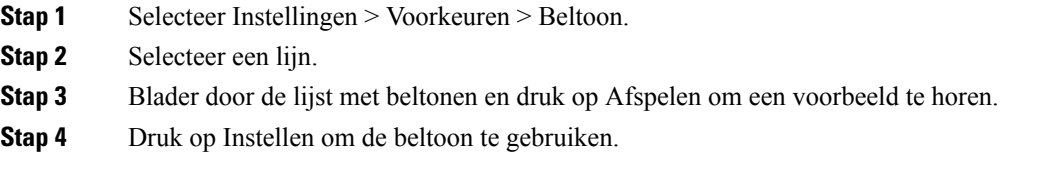

# <span id="page-58-2"></span>**Het beltoonvolume aanpassen**

Als de telefoon te hard of te zacht overgaat bij een inkomende oproep, kunt u het volume aanpassen. Als u het volume van de beltoon wijzigt, wordt het gespreksvolume niet gewijzigd wanneer u in gesprek bent.

#### **Procedure**

 $\mathbf{q}(\mathbf{r})$ Druk op Volume aan de boven- of onderkant om het volume te wijzigen wanneer de telefoon niet wordt gebruikt.

## <span id="page-59-0"></span>**Het volume tijdens een gesprek aanpassen**

Als het geluid van uw telefoon, de hoofdtelefoon of de luidspreker te hard of te zacht is, kunt u het volume wijzigen terwijl u naar de andere persoon luistert. Wanneer u het volume tijdens het gesprek wijzigt, is de wijziging alleen van toepassing op de optie (telefoon, hoofdtelefoon of luidspreker) die u op dat moment gebruikt. Als u bijvoorbeeld het volume aanpast terwijl u de hoofdtelefoon gebruikt, wordt het volume van de telefoon niet gewijzigd.

#### **Procedure**

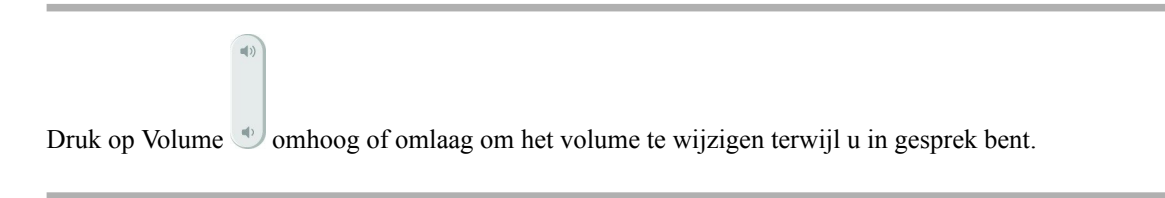

# <span id="page-59-1"></span>**Weergavetaal van de telefoon**

Uw telefoon kan tekst in meerdere talen weergeven. De beheerder stelt de taal die wordt gebruikt voor de telefoon. Als u wilt dat de taal wordt gewijzigd, neemt u contact op met de beheerder.

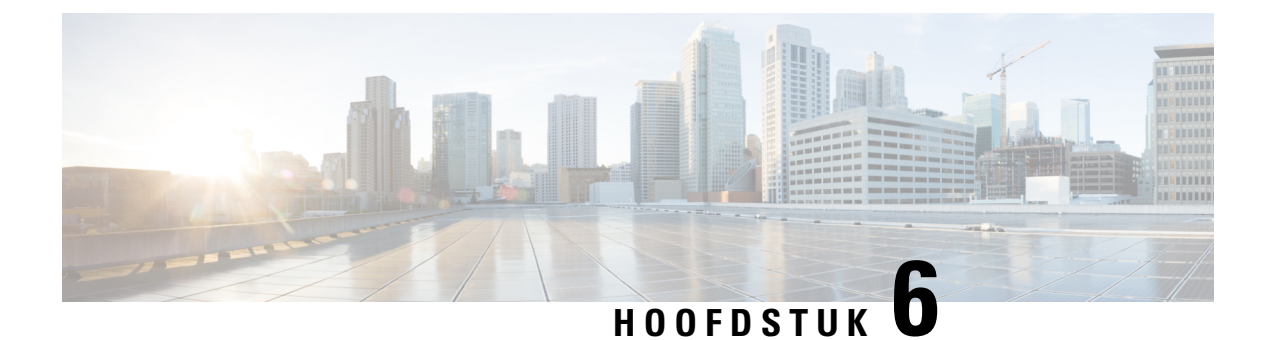

# <span id="page-60-0"></span>**Toepassingen**

- Beschikbare [toepassingen,](#page-60-1) op pagina 53
- Actieve [toepassingen](#page-60-2) weergeven, op pagina 53
- Schakelen naar actieve [toepassingen,](#page-60-3) op pagina 53
- Actieve [toepassingen](#page-61-0) sluiten, op pagina 54

# <span id="page-60-1"></span>**Beschikbare toepassingen**

Cisco-telefoons bevatten deze toepassingen niet standaard. Uw bedrijf kan echter toepassingen hebben toegevoegd, bijvoorbeeld weersinformatie, beursinformatie, bedrijfsnieuws, actielijstjes of gelijksoortige informatie en services.

# <span id="page-60-2"></span>**Actieve toepassingen weergeven**

U kunt eenvoudig zien welke toepassingen u open hebt staan.

#### **Procedure**

- **Stap 1** Druk op Instellingen.
- **Stap 2** Selecteer Actieve toepassingen.
- <span id="page-60-3"></span>**Stap 3** Druk op Terug.

# **Schakelen naar actieve toepassingen**

#### **Procedure**

**Stap 1** Druk op Instellingen.

**Stap 2** Selecteer Actieve toepassingen.

**Stap 3** Selecteer een actieve toepassing en druk op Schakel naar om de geselecteerde toepassing te openen en te gebruiken.

**Stap 4** Druk op Terug.

# <span id="page-61-0"></span>**Actieve toepassingen sluiten**

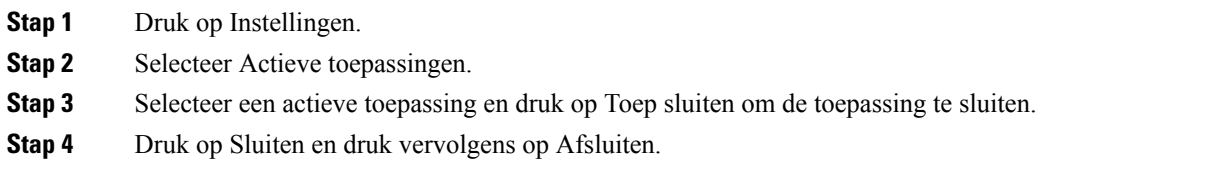

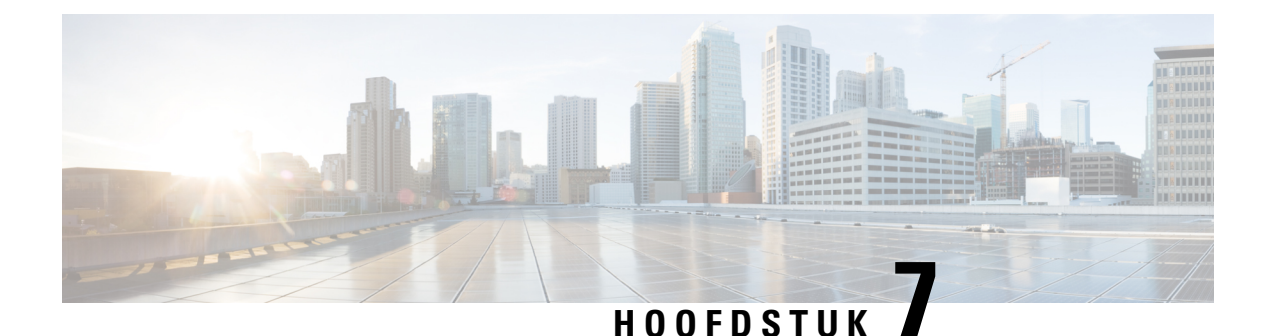

# <span id="page-62-0"></span>**Productveiligheid en beveiliging**

- [Nalevingsverklaringen,](#page-62-1) op pagina 55
- Overzicht beveiliging [Cisco-producten,](#page-63-4) op pagina 56
- Belangrijke [online-informatie,](#page-64-0) op pagina 57

# <span id="page-62-2"></span><span id="page-62-1"></span>**Nalevingsverklaringen**

## <span id="page-62-3"></span>**Nalevingsverklaringen voor de Europese Unie**

#### **CE-markering**

Het volgende CE-merk wordt op de apparatuur en verpakking aangebracht.

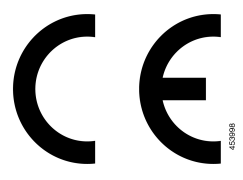

## <span id="page-62-4"></span>**Nalevingsverklaringen voor Canada**

Dit apparaat voldoet aan de RSS-norm(en) van Industry Canada voor van vergunning vrijgestelde apparaten. Het gebruik ervan is onder de volgende twee voorwaarden toegestaan: (1) dit apparaat mag geen interferentie veroorzaken, en (2) dit apparaat moet interferentie tolereren, met inbegrip van interferentie die de werking van het apparaat ongunstig zou kunnen beïnvloeden. De privacy van de communicatie kan niet worden verzekerd wanneer u deze telefoon gebruikt.

Dit product voldoet aan de toepasselijke technische specificaties van Innovation, Science and Economic Development Canada.

#### **Avis de Conformité Canadien**

Cet appareil est conforme aux normes RSS exemptes de licence RSS d'Industry Canada. Le fonctionnement de cet appareil est soumis à deux conditions : (1) ce périphérique ne doit pas causer d'interférence et (2) ce périphérique doit supporter les interférences, y compris celles susceptibles d'entraîner un fonctionnement non

souhaitable de l'appareil. La protection des communications ne peut pas être assurée lors de l'utilisation de ce téléphone.

Le présent produit est conforme aux spécifications techniques applicables d'Innovation, Sciences et Développement économique Canada.

## <span id="page-63-0"></span>**FCC-nalevingsverklaring**

De Federal Communications Commission vereist nalevingsverklaringen voor het volgende:

#### <span id="page-63-1"></span>**Verklaring van FCC-onderdeel 15.21**

Wijzigingen of aanpassingen die niet nadrukkelijk zijn toegestaan door de partij die verantwoordelijk is voor naleving, kan de toestemming voor de gebruiker om het apparaat te gebruiken ongeldig maken.

### <span id="page-63-2"></span>**FCC-verklaring voor blootstelling aan RF-straling**

Dit apparaat voldoet aan de FFC-limieten betreffende blootstelling aan straling, zoals bepaald voor een niet gecontroleerde omgeving. Eindgebruikers dienen de specifieke gebruiksaanwijzingen op te volgen om overeenstemming met de richtlijnen voor blootstelling aan RF te garanderen. Deze zender moet ten minste 20 cm van de gebruiker af staan en mag niet worden gebruikt in combinatie met andere antennes of zenders en mag niet bij dergelijke apparaten worden geplaatst.

#### <span id="page-63-3"></span>**Verklaring FCC-ontvangers en Class B Digital**

Dit product is getest en voldoet aan de specificaties voor een digitaal apparaat van Klasse B, conform deel 15 van de FCC-regels. Deze limieten zijn opgesteld om een redelijke bescherming te bieden tegen schadelijke interferentie bij installatie in een woonomgeving. Deze apparatuur genereert en gebruikt radiofrequente energie en kan deze ook uitstralen. Indien de apparatuur niet volgens de instructies wordt geïnstalleerd en gebruikt, kan de apparatuur schadelijke interferentie voor radiocommunicatie veroorzaken. Er kan echter geen garantie worden gegeven dat deze apparatuur in een bepaalde installatie storingsvrij zal functioneren.

Als deze apparatuur schadelijke interferentie veroorzaakt in de ontvangst van radio of tv, wat is vast te stellen door de apparatuur uit en weer aan te zetten, dan kan de gebruiker proberen om de interferentie op een van de volgende manieren te verhelpen:

- Wijzig de richting van de ontvangstantenne of verplaats deze
- Vergroot de afstand tussen de apparatuur of apparaten
- Sluit de apparatuur aan op een andere wandcontactdoos dan de ontvanger
- Raadpleeg een leverancier of een ervaren radio-/televisiemonteur

## <span id="page-63-4"></span>**Overzicht beveiliging Cisco-producten**

Dit product bevat cryptografische functies en is onderhevig aan de wetgeving in de Verenigde Staten en andere landen met betrekking tot import, export, overdracht en gebruik. Levering van cryptografische producten van Cisco betekent niet dat derden bevoegd zijn codering te importeren, te exporteren of te gebruiken. Importeurs, exporteurs, distributeurs en gebruikers zijn verantwoordelijk voor naleving van eerder genoemde wetgeving. Door dit product te gebruiken, gaat u akkoord met de wetten en bepalingen die hierop van toepassing zijn. Als u hieraan niet kunt voldoen, dient u dit product onmiddellijk te retourneren.

Meer informatie over exportvoorschriften van de Verenigde Staten vindt u op [https://www.bis.doc.gov/](https://www.bis.doc.gov/policiesandregulations/ear/index.htm) [policiesandregulations/ear/index.htm.](https://www.bis.doc.gov/policiesandregulations/ear/index.htm)

# <span id="page-64-0"></span>**Belangrijke online-informatie**

#### **Licentieovereenkomst voor eindgebruikers**

De Licentieovereenkomst voor eindgebruikers vindt u hier: <https://www.cisco.com/go/eula>

#### **Informatie met betrekking tot veiligheid en regelgeving**

Informatie met betrekking tot veiligheid en regelgeving vindt u hier:

 $\mathbf I$ 

i.